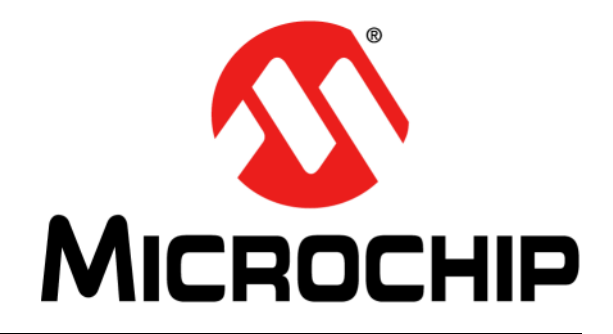

# **BM70 EVB User's Guide**

#### **Note the following details of the code protection feature on Microchip devices:**

- Microchip products meet the specification contained in their particular Microchip Data Sheet.
- Microchip believes that its family of products is one of the most secure families of its kind on the market today, when used in the intended manner and under normal conditions.
- There are dishonest and possibly illegal methods used to breach the code protection feature. All of these methods, to our knowledge, require using the Microchip products in a manner outside the operating specifications contained in Microchip's Data Sheets. Most likely, the person doing so is engaged in theft of intellectual property.
- Microchip is willing to work with the customer who is concerned about the integrity of their code.
- Neither Microchip nor any other semiconductor manufacturer can guarantee the security of their code. Code protection does not mean that we are guaranteeing the product as "unbreakable."

Code protection is constantly evolving. We at Microchip are committed to continuously improving the code protection features of our products. Attempts to break Microchip's code protection feature may be a violation of the Digital Millennium Copyright Act. If such acts allow unauthorized access to your software or other copyrighted work, you may have a right to sue for relief under that Act.

Information contained in this publication regarding device applications and the like is provided only for your convenience and may be superseded by updates. It is your responsibility to ensure that your application meets with your specifications. MICROCHIP MAKES NO REPRESENTATIONS OR WARRANTIES OF ANY KIND WHETHER EXPRESS OR IMPLIED, WRITTEN OR ORAL, STATUTORY OR OTHERWISE, RELATED TO THE INFORMATION, INCLUDING BUT NOT LIMITED TO ITS CONDITION, QUALITY, PERFORMANCE, MERCHANTABILITY OR FITNESS FOR PURPOSE**.** Microchip disclaims all liability arising from this information and its use. Use of Microchip devices in life support and/or safety applications is entirely at the buyer's risk, and the buyer agrees to defend, indemnify and hold harmless Microchip from any and all damages, claims, suits, or expenses resulting from such use. No licenses are conveyed, implicitly or otherwise, under any Microchip intellectual property rights unless otherwise stated.

## **QUALITY MANAGEMENT SYSTEM CERTIFIED BY DNV**   $=$  **ISO/TS 16949**  $=$

#### **Trademarks**

The Microchip name and logo, the Microchip logo, dsPIC, FlashFlex, flexPWR, JukeBlox, KEELOQ, KEELOQ logo, Kleer, LANCheck, MediaLB, MOST, MOST logo, MPLAB, OptoLyzer, PIC, PICSTART, PIC32 logo, RightTouch, SpyNIC, SST, SST Logo, SuperFlash and UNI/O are registered trademarks of Microchip Technology Incorporated in the U.S.A. and other countries.

The Embedded Control Solutions Company and mTouch are registered trademarks of Microchip Technology Incorporated in the U.S.A.

Analog-for-the-Digital Age, BodyCom, chipKIT, chipKIT logo, CodeGuard, dsPICDEM, dsPICDEM.net, ECAN, In-Circuit Serial Programming, ICSP, Inter-Chip Connectivity, KleerNet, KleerNet logo, MiWi, motorBench, MPASM, MPF, MPLAB Certified logo, MPLIB, MPLINK, MultiTRAK, NetDetach, Omniscient Code Generation, PICDEM, PICDEM.net, PICkit, PICtail, RightTouch logo, REAL ICE, SQI, Serial Quad I/O, Total Endurance, TSHARC, USBCheck, VariSense, ViewSpan, WiperLock, Wireless DNA, and ZENA are trademarks of Microchip Technology Incorporated in the U.S.A. and other countries.

SQTP is a service mark of Microchip Technology Incorporated in the U.S.A.

Silicon Storage Technology is a registered trademark of Microchip Technology Inc. in other countries.

GestIC is a registered trademark of Microchip Technology Germany II GmbH & Co. KG, a subsidiary of Microchip Technology Inc., in other countries.

All other trademarks mentioned herein are property of their respective companies.

© 2015, Microchip Technology Incorporated, Printed in the U.S.A., All Rights Reserved.

ISBN:978-1-63277-899-4

*Microchip received ISO/TS-16949:2009 certification for its worldwide headquarters, design and wafer fabrication facilities in Chandler and Tempe, Arizona; Gresham, Oregon and design centers in California and India. The Company's quality system processes and procedures are for its PIC® MCUs and dsPIC® DSCs, KEELOQ® code hopping devices, Serial EEPROMs, microperipherals, nonvolatile memory and analog products. In addition, Microchip's quality system for the design and manufacture of development systems is ISO 9001:2000 certified.*

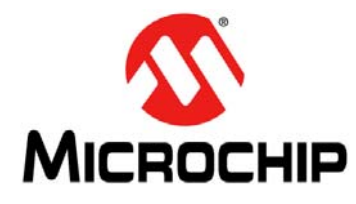

## **BM70 EVB USER'S GUIDE**

Object of Declaration

BM70 EVB Development Kit

**EU Declaration of Conformity** 

Manufacturer:

Microchip Technology Inc. 2355 W. Chandler Blvd. Chandler, Arizona, 85224-6199 **USA** 

This declaration of conformity is issued by the manufacturer.

The development/evaluation tool is designed to be used for research and development in a laboratory environment. This development/evaluation tool is not a Finished Appliance, nor is it intended for incorporation into Finished Appliances that are made commercially available as single functional units to end users under EU EMC Directive 2004/108/EC and as supported by the European Commission's Guide for the EMC Directive 2004/108/EC (8<sup>th</sup> February 2010).

This development/evaluation tool complies with EU RoHS2 Directive 2011/65/EU.

This development/evaluation tool, when incorporating wireless and radio-telecom functionality, is in compliance with the essential requirement and other relevant provisions of the R&TTE Directive 1999/5/EC and the FCC rules as stated in the declaration of conformity provided in the module datasheet and the module product page available at www.microchip.com.

For information regarding the exclusive, limited warranties applicable to Microchip products, please see Microchip's standard terms and conditions of sale, which are printed on our sales documentation and available at www.microchip.com.

Signed for and on behalf of Microchip Technology Inc. at Chandler, Arizona, USA

1 Carlos Derek Carlson

VP Development Tools

 $\frac{(2-5e\rho-14)}{2e^{1}}$ 

**NOTES:**

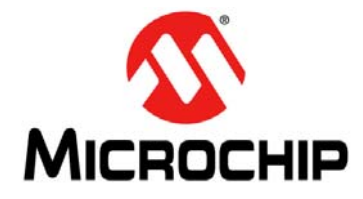

## **BM70 EVB USER'S GUIDE**

Ξ

## **Table of Contents**

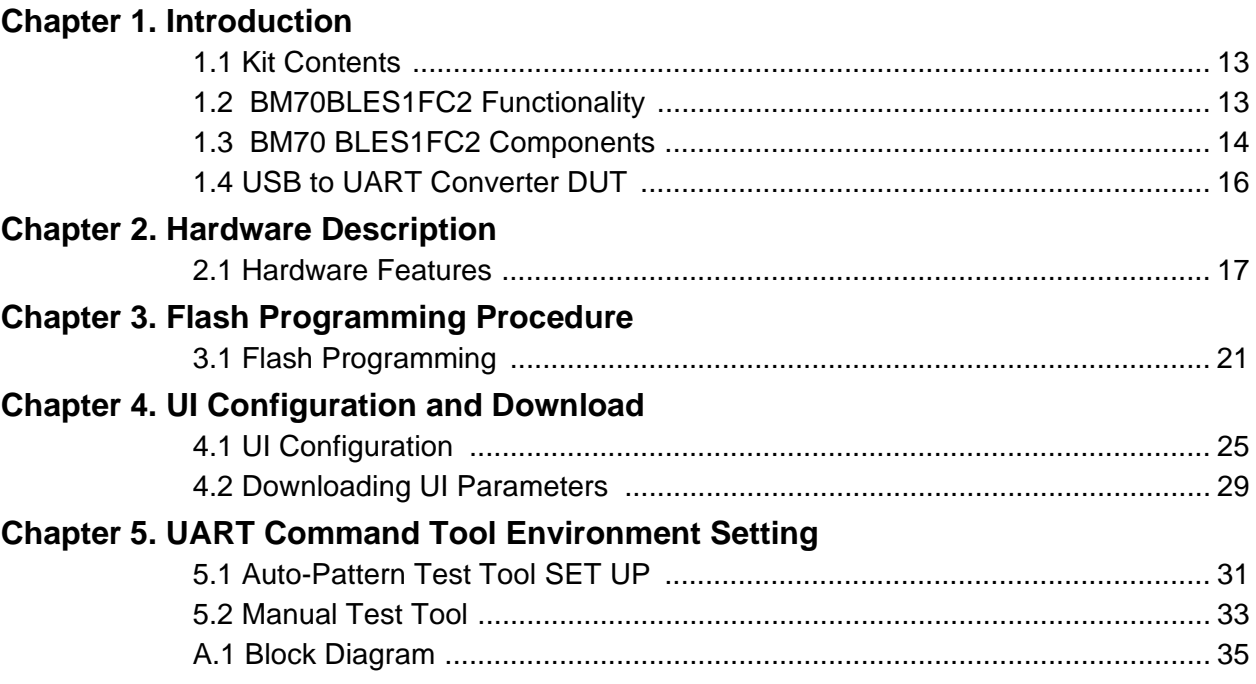

**NOTES:**

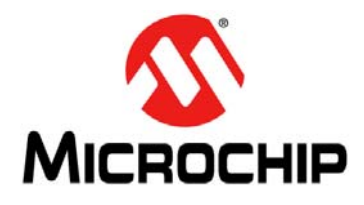

## **BM70 EVB USER'S GUIDE**

## **Preface**

## **NOTICE TO CUSTOMERS**

**All documentation becomes dated, and this manual is no exception. Microchip tools and documentation are constantly evolving to meet customer needs, so some actual dialogs and/or tool descriptions may differ from those in this document. Please refer to our web site (www.microchip.com) to obtain the latest documentation available.**

**Documents are identified with a "DS" number. This number is located on the bottom of each page, in front of the page number. The numbering convention for the DS number is "DSXXXXXXXXA", where "XXXXXXXX" is the document number and "A" is the revision level of the document.**

**For the most up-to-date information on development tools, see the MPLAB® X IDE online help. Select the Help menu, and then Topics to open a list of available online help files.**

## **INTRODUCTION**

This chapter contains general information that will be useful to know before using the BM70BLES1FC2 Evaluation Board (EVB). Items discussed in this chapter include:

- [Document Layout](#page-6-0)
- [Conventions Used in this Guide](#page-7-0)
- [Recommended Reading](#page-8-0)
- [The Microchip Web Site](#page-8-1)
- [Development Systems Customer Change Notification Service](#page-9-0)
- [Customer Support](#page-9-1)
- [Document Revision History](#page-10-0)

### <span id="page-6-0"></span>**DOCUMENT LAYOUT**

This document describes how to use the BM70BLES1FC2 Evaluation Board (EVB), (also referred to as "Evaluation kit") as a development tool to emulate and debug firmware on a target board. This user's guide is composed of the following chapters:

- **[Chapter 1. "Introduction"](#page-12-3)** provides an overview of the BM70BLES1FC2 EVB and its features.
- **[Chapter 2. "Hardware"](#page-16-2)** provides hardware details of the BM70BLES1FC2 EVB.
- **[Chapter 3. "Flash Programming Procedure"](#page-20-2)** provides information about various steps involved in downloading the Flash code of the BM70BLES1FC2 EVB.
- **[Chapter 4. "UI Configuration and Download"](#page-24-2)** describes UI settings and UI table download procedures of the BM70BLES1FC2 EVB.
- **[Chapter 5. "UART Command Tool Environment Setting"](#page-30-2)** provides information about the Auto Pattern Test and Manual Test tools of the BM70BLES1FC2 EVB.
- **Appendix A. "Reference Schematics"** provides information about the EVB circuits of the BM70 BLES1FC2 EVB.

## <span id="page-7-0"></span>**CONVENTIONS USED IN THIS GUIDE**

This manual uses the following documentation conventions:

### **DOCUMENTATION CONVENTIONS**

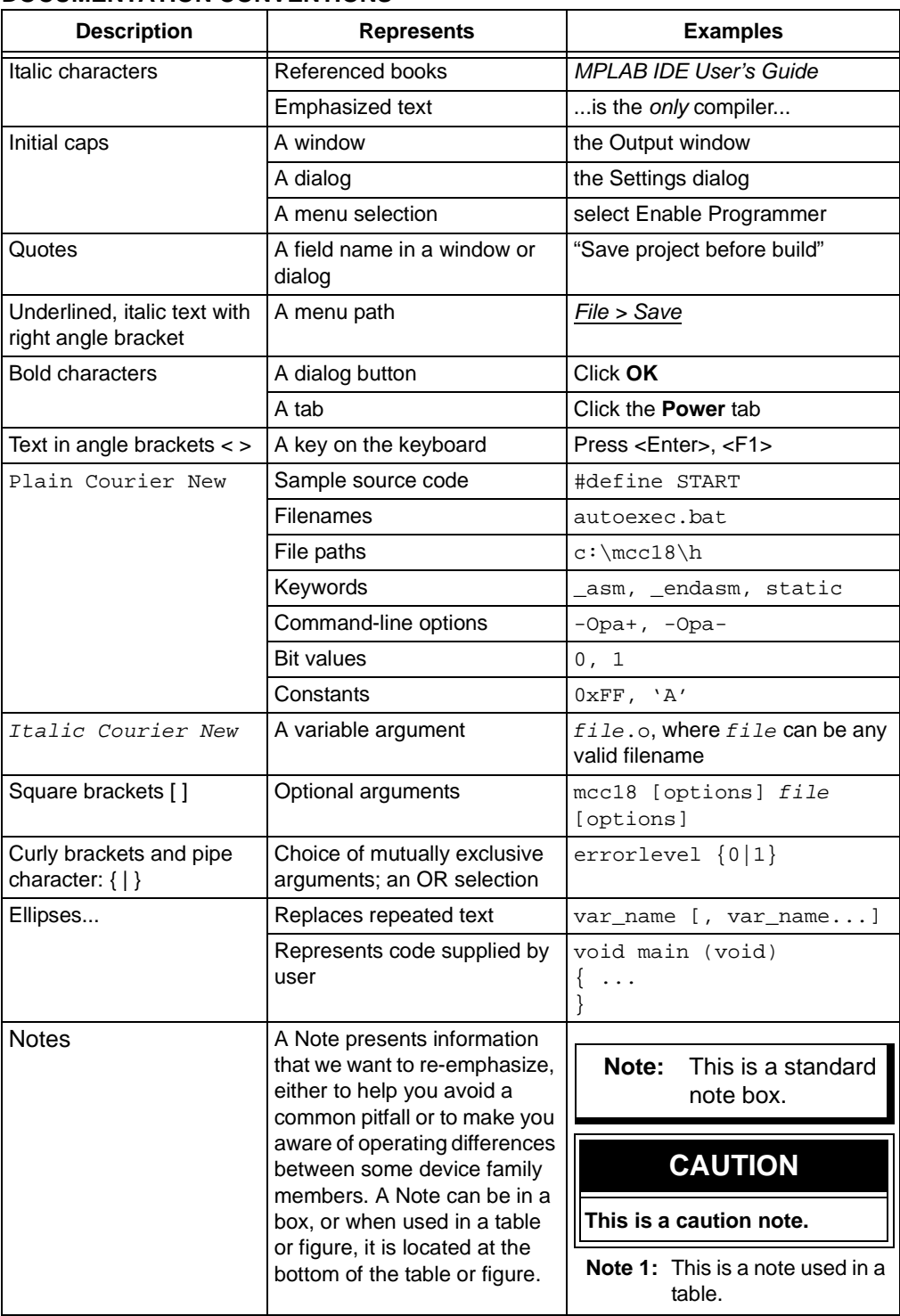

## <span id="page-8-0"></span>**RECOMMENDED READING**

This user's guide describes how to use the Evaluation kit. The following Microchip document is available and recommended as supplemental reference resources.

#### **BM70/BM71 Data Sheet (DS60001372)**

Refer to this document for detailed information on BM70 devices. Reference information found in this data sheet includes:

- BM70 Module features and pin configurations
- Electrical Specifications
- Reference Circuits

## <span id="page-8-1"></span>**THE MICROCHIP WEB SITE**

Microchip provides online support via our web site at: http://www.microchip.com. This web site makes files and information easily available to customers. Accessible by most Internet browsers, the web site contains the following information:

- **Product Support** Data sheets and errata, application notes and sample programs, design resources, user's guides and hardware support documents, latest software releases and archived software
- **General Technical Support** Frequently Asked Questions (FAQs), technical support requests, online discussion groups, Microchip consultant program member listings
- **Business of Microchip** Product selector and ordering guides, latest Microchip press releases, listings of seminars and events; and listings of Microchip sales offices, distributors and factory representatives

## <span id="page-9-0"></span>**DEVELOPMENT SYSTEMS CUSTOMER CHANGE NOTIFICATION SERVICE**

Microchip's customer notification service helps keep customers current on Microchip products. Subscribers will receive e-mail notification whenever there are changes, updates, revisions or errata related to a specified product family or development tool of interest.

[To register, access the Microchip web site at www.microchip.com, click on Customer](http://www.microchip.com)  [Change Notification and follow the registration instructions.](http://www.microchip.com)

The Development Systems product group categories are:

- **Compilers** The latest information on Microchip C compilers and other language tools
- **Emulators** The latest information on the Microchip in-circuit emulator, MPLAB **REAL ICE™**
- **In-Circuit Debuggers** The latest information on the Microchip in-circuit debugger, MPLAB ICD 3
- **MPLAB X IDE** The latest information on Microchip MPLAB X IDE, the Windows® Integrated Development Environment for development systems tools
- **Programmers** The latest information on Microchip programmers including the PICkit™ 3 development programmer

## <span id="page-9-1"></span>**CUSTOMER SUPPORT**

Users of Microchip products can receive assistance through several channels:

- Distributor or Representative
- Local Sales Office
- Field Application Engineer (FAE)
- Technical Support

Customers should contact their distributor, representative or Field Application Engineer (FAE) for support. Local sales offices are also available to help customers. A listing of sales offices and locations is included in the back of this document.

Technical support is available through the web site at: http://support.microchip.com.

## <span id="page-10-0"></span>**DOCUMENT REVISION HISTORY**

### **Revision A (October 2015)**

This is the initial released version of this document.

### **Revision B (October 2015)**

This revision includes the following updates:

- Added [Figure 2-1,](#page-16-3) [Table 2-1](#page-17-0) through [Table 2-10](#page-19-0)
- Updated [Figure A-1,](#page-34-1) [Figure 3-4.](#page-22-0)

Minor updates to text and formatting were incorporated throughout the document.

**NOTES:**

<span id="page-12-0"></span>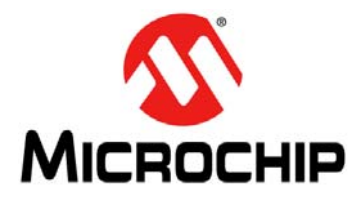

## <span id="page-12-3"></span>**BM70 EVB USER'S GUIDE**

## **Chapter 1. Introduction**

Thank you for purchasing a BM70BLES1FC2 Evaluation Kit. This document describes a detailed information about the Microchip Technology BM70BLES1FC2 Evaluation Board (EVB).

The BM70BLES1FC2 EVB is designed to emulate the functions of the Microchip BM70 BLE module. It also enables the customer to evaluate and demonstrate the capabilities of the Microchip BM70 BLE module.

This chapter includes the following topics:

- **[1.1 "Kit Contents"](#page-12-1)**
- **[1.2 "BM70BLES1FC2 Functionality"](#page-12-2)**
- **[1.3 "BM70 BLES1FC2 Components"](#page-13-0)**

#### **[1.4 "USB to UART Converter DUT"](#page-15-0)**

The BM70BLES1FC2 EVB includes an integrated configuration and programming interface for plug-and-play capability. It also provides an integrated test environment for all functions supported in the BM70BLES1FC2 EVB.

### <span id="page-12-1"></span>**1.1 KIT CONTENTS**

The Evaluation kit contains the following items:

- A BM70BLES1FC2 module
- A BM70BLES1FC2 Evaluation Board

**Note:** If you are missing any part of the kit, contact a Microchip sales office for assistance. A list of Microchip offices for sales and service is provided on the back page of this document.

### <span id="page-12-2"></span>**1.2 BM70BLES1FC2 FUNCTIONALITY**

The following are key features of the BM70BLES1FC2 Evaluation Bard.

- Optional power source between USB, button cell battery and PICtail™ interface
- Connection interface between module UART and MCU Evaluation board
- Connection and test interface between the BM70 module and PC Tool (UART Command Tool)
- Update Flash code or UI table using the USB port (micro-USB)
- Modes configuration for Application mode or Test mode
- LED, push button,  $1^2C$  and serial Flash test interface

## <span id="page-13-2"></span><span id="page-13-0"></span>**1.3 BM70 BLES1FC2 COMPONENTS**

Representations of the layout of the BM70BLES1FC2 Evaluation Board are shown in [Figure 1-1](#page-13-1) and [Figure 1-2](#page-14-0)

The top assembly of the board includes these key components, as indicated in [Figure 1-1](#page-13-1):

- 1. BM70BLES1FC2 Module.
- 2. Power Switch Test Button.
- 3. Serial Flash Interface.
- 4. USB GPIO interface.
- 5. USB UART interface.
- 6. Default LED display.
- 7. Power Source Connector (Jumper J1).
- 8. Reset Button.
- 9. Test buttons (Push-Low).
- 10. VBAT connector.
- 11. Test buttons connector (Jumper J7).
- 12.  $I^2C$  Interface.
- 13. DIP Switch SW7.
- 14. LED test interface.
- 15. GND test pads.
- 16. PICtail Interface.

For details on these features, refer to the **[Chapter 2. "Hardware Description"](#page-16-2)**.

### <span id="page-13-3"></span><span id="page-13-1"></span>**FIGURE 1-1: BM70BLES1FC2 EVB (TOP VIEW)**

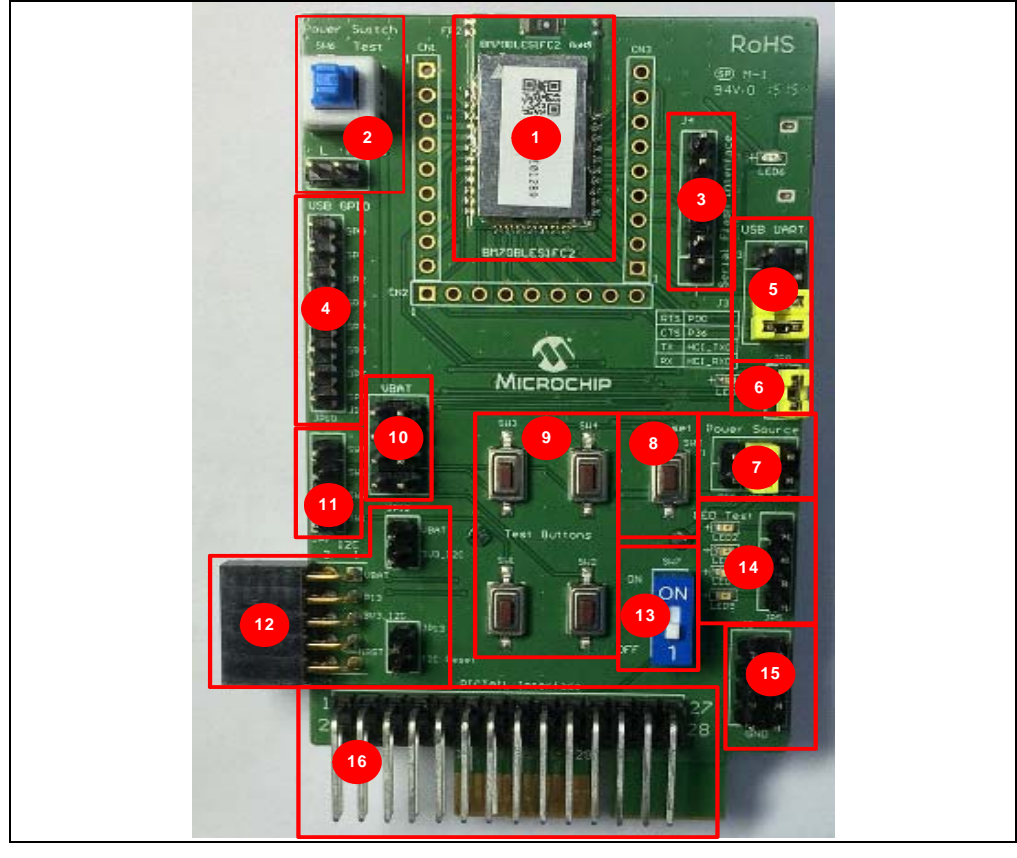

The bottom assembly of the board includes these key components, as indicated in [Figure 1-2](#page-14-0):

- 1. USB to UART converter. Switch SW8 is the USB Reset button.
- 2. Module pads.
- 3. Provision for coin cell battery.

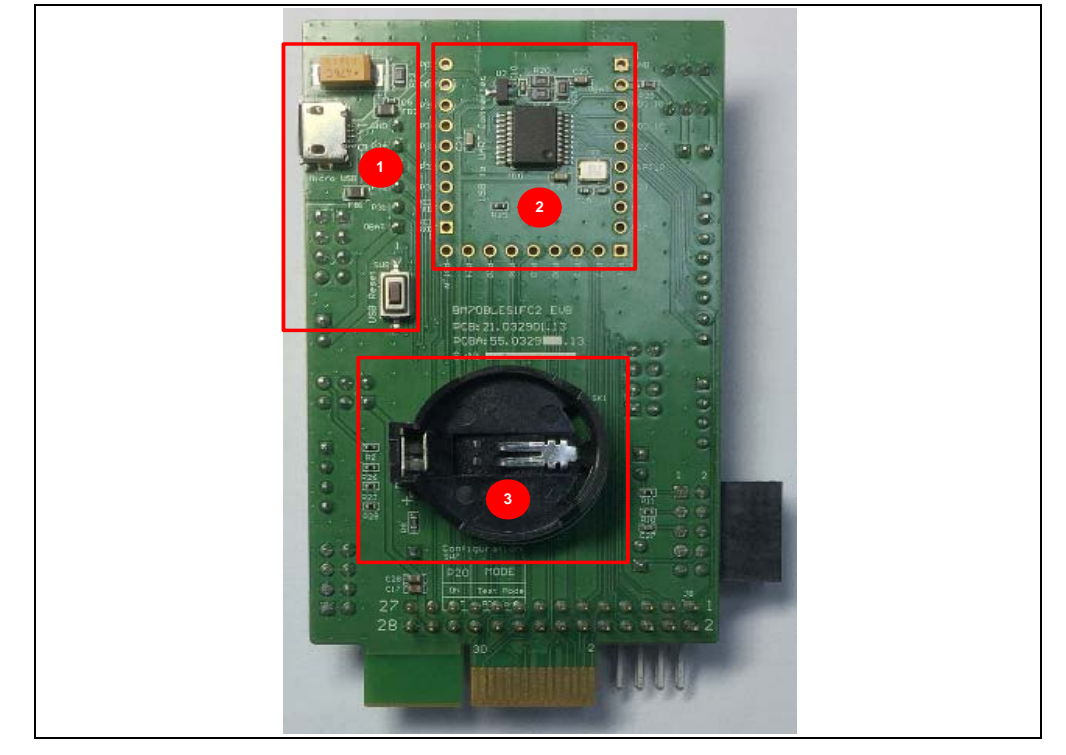

#### <span id="page-14-1"></span><span id="page-14-0"></span>**FIGURE 1-2: BM70BLES1FC2 EVB (BOTTOM VIEW)**

## <span id="page-15-0"></span>**1.4 USB TO UART CONVERTER DUT**

The USB to UART converter circuit can be used independently to connect to the BM70BLES1FC2 Device Under Test (DUT) board by connecting the UART configuration interface, see [Figure 1-3](#page-15-1). The VBAT, P2\_0, Tx, Rx and GND can be connected to the BM70 DUT board for emulation. The user need to configure the BM70BLES1FC2 EVB to Test mode and then connect the USB cable to the PC to power-up the test connection.

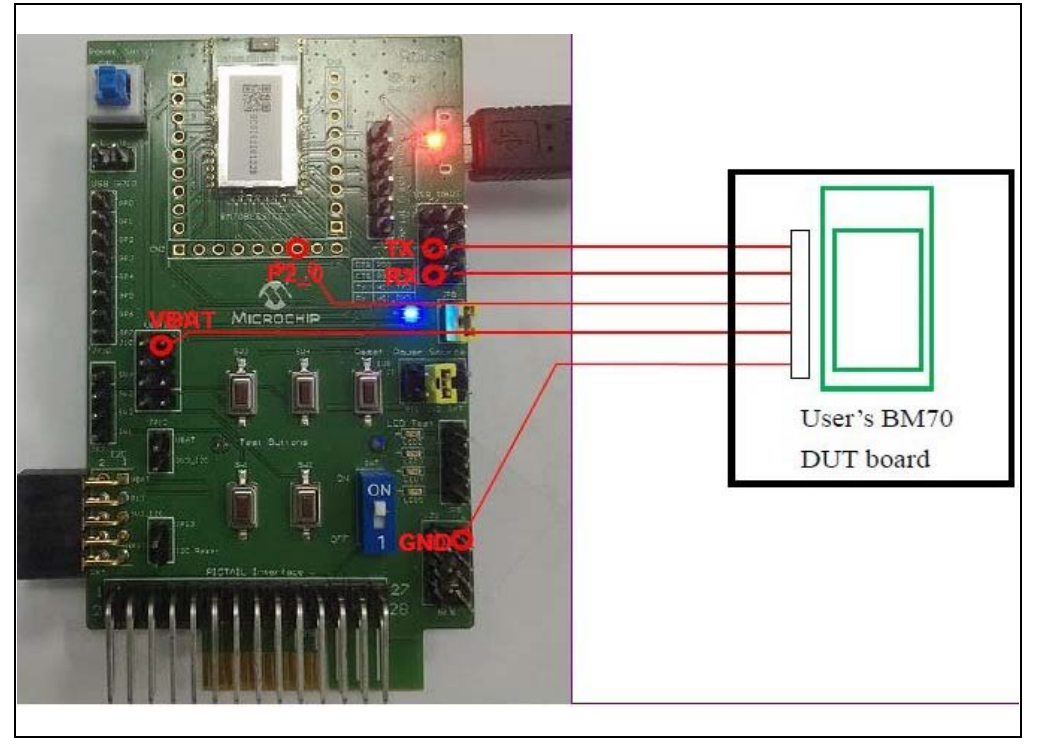

<span id="page-15-1"></span>**FIGURE 1-3: USB TO UART CONVERTER CONNECTED TO DUT**

<span id="page-16-0"></span>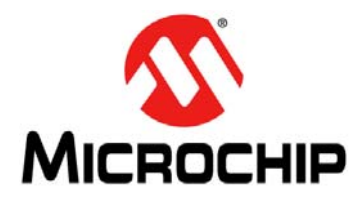

## <span id="page-16-3"></span><span id="page-16-2"></span>**Chapter 2. Hardware**

The BM70BLES1FC2 board includes a range of peripheral features, see [Figure 2-1](#page-16-4). This chapter describes the hardware features of the BM70BLES1FC2 board.

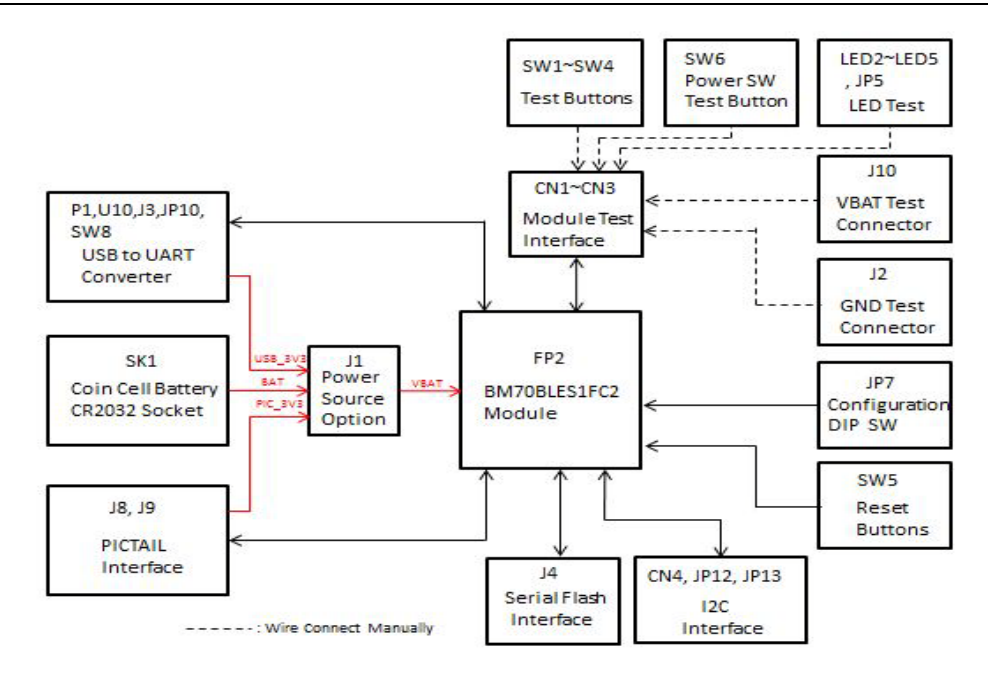

#### <span id="page-16-4"></span>**FIGURE 2-1: BM70 EVB BLOCK DIAGRAM**

### <span id="page-16-1"></span>**2.1 HARDWARE FEATURES**

The following key features of the BM70 BLES1FC2 board are provided in the order given in **[1.3 "BM70 BLES1FC2 Components"](#page-13-2)**. Refer to [Figure 1-1](#page-13-3) and [Figure 1-2](#page-14-1) for their locations on the board.

#### **2.1.1 Power Supply**

There are three ways to supply power to the board:

- Button Cell Battery (SK1)
- USB\_3V3
- PICtail 3V3

#### **2.1.2 USB connectivity**

The BM70 EVB provides micro-USB cable connectivity.

### **2.1.3 Switches**

Push-button switches provide the following functionalities:

- SW1, SW2, SW3 and SW4 Test buttons.
- SW5 Reset button
- SW6 Power switch test button, which includes Push-High and Push-Low header J6
- SW7 DIP switch
- SW8 USB Reset button

### **2.1.4 LEDs**

The six LEDs, LED1 through LED6, are connected to the BM70BLES1FC2 board.

- LED1 Default LED, connected to P0\_2
- LED2, LED3, LED4, and LED5 Test LEDs
- LED6 USB connection indicator. This LED will turn ON when USB 5V input is connected.

#### **2.1.5 Jumpers**

The following 12 jumpers are available on the BM70BLES1FC2 board. [Table 2-1](#page-17-1) through [Table 2-12](#page-19-1) provide the pin and signal details of the jumpers.

<span id="page-17-1"></span><span id="page-17-0"></span>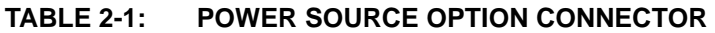

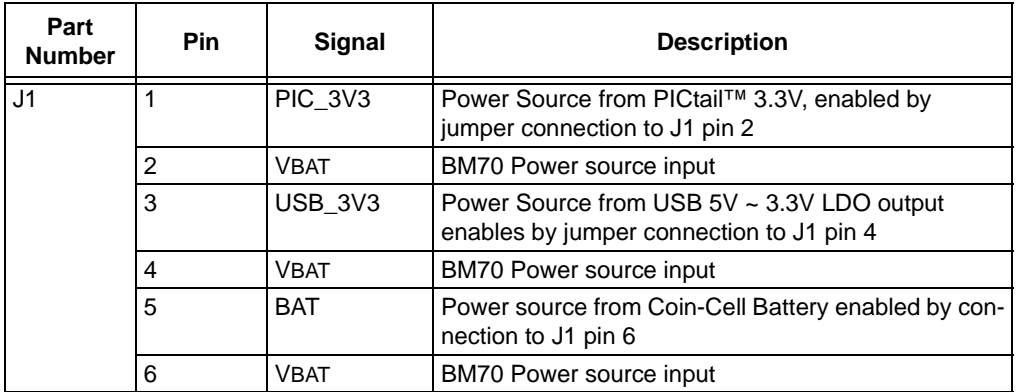

#### **TABLE 2-2: GROUND TEST CONNECTOR**

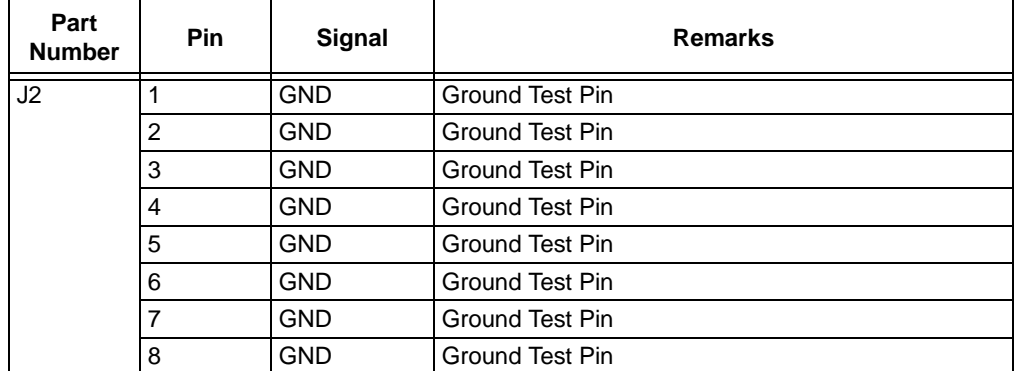

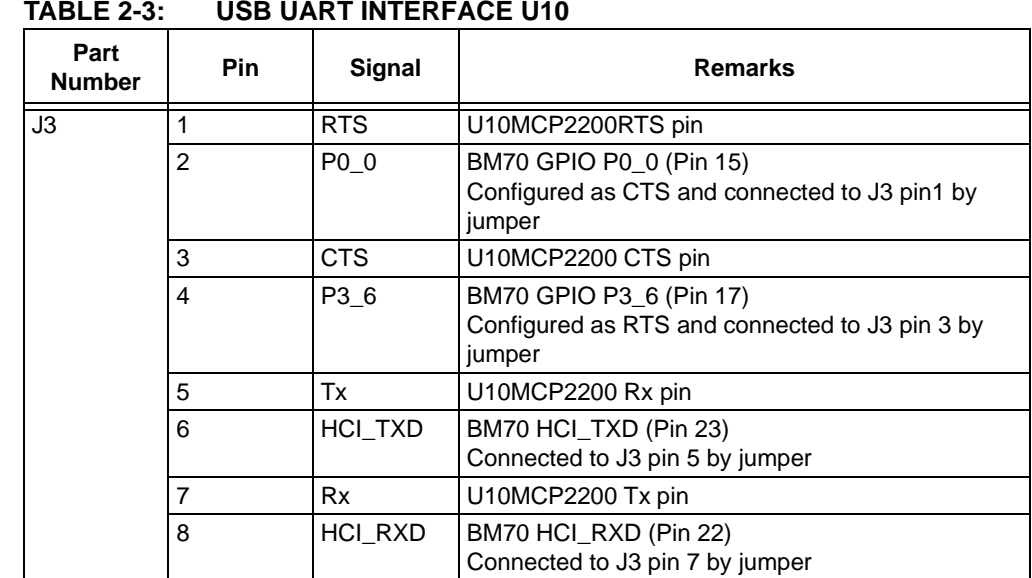

#### **TABLE 2-3: USB UART INTERFACE U10**

#### **TABLE 2-4: SERIAL FLASH INTERFACE**

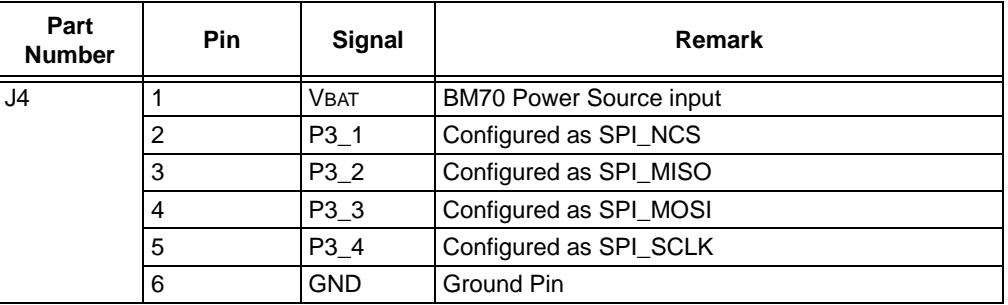

#### **TABLE 2-5: VBAT TEST CONNECTOR**

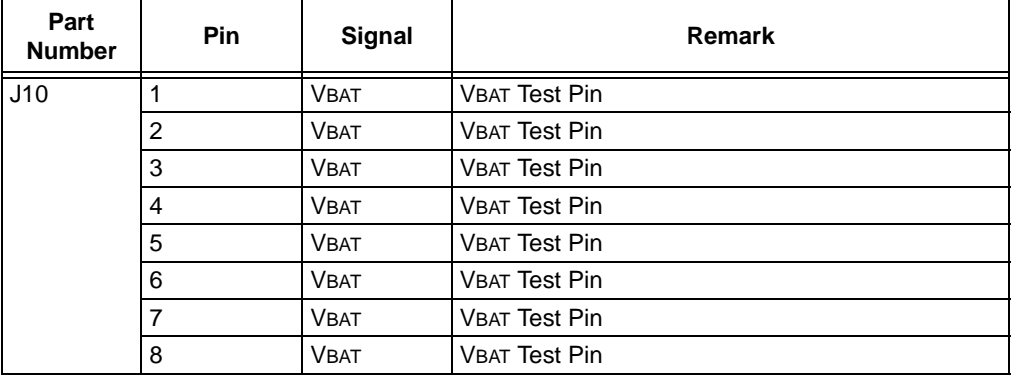

#### **TABLE 2-6: JUMPER CONNECTOR J10**

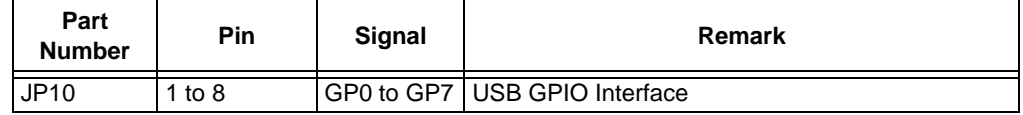

#### **TABLE 2-7: JUMPER CONNECTOR JP12**

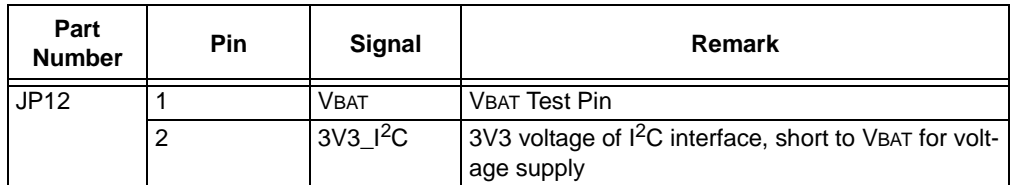

#### **TABLE 2-8: JUMPER CONNECTOR JP13**

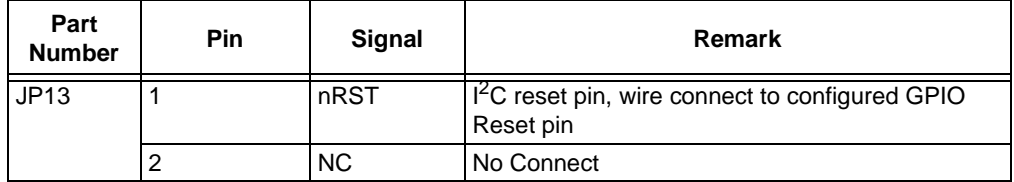

#### **TABLE 2-9: JUMPER CONNECTOR J5**

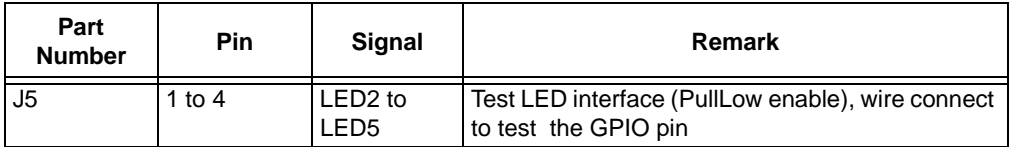

#### <span id="page-19-0"></span>**TABLE 2-10: JUMPER CONNECTOR JP6**

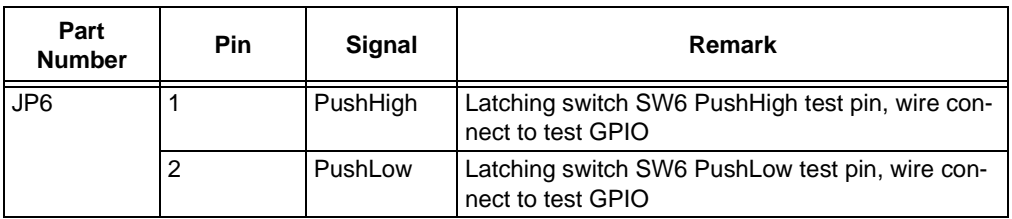

#### **TABLE 2-11: JUMPER CONNECTOR JP7**

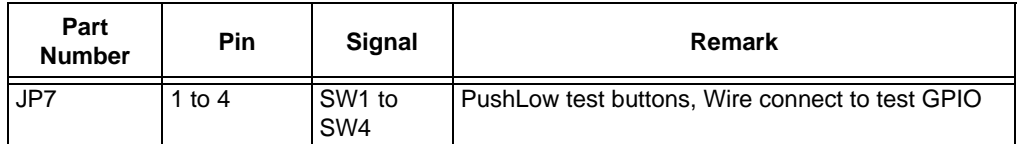

#### <span id="page-19-1"></span>**TABLE 2-12: JUMPER CONNECTOR JP8**

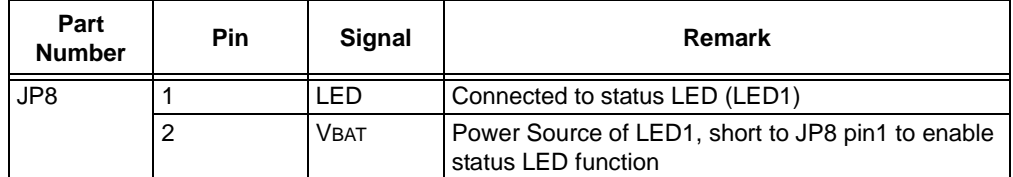

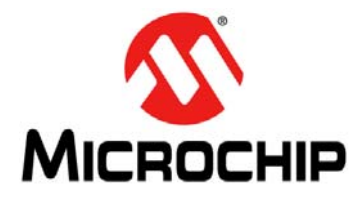

## **Chapter 3. Flash Programming Procedure**

<span id="page-20-2"></span>This chapter describes the Flash programming procedure using the BM70 EVB.

## <span id="page-20-1"></span><span id="page-20-0"></span>**3.1 FLASH PROGRAMMING**

To perform Flash programming, follow these steps:

<span id="page-20-3"></span>1. Set the switch SW7 to ON (Test Mode).

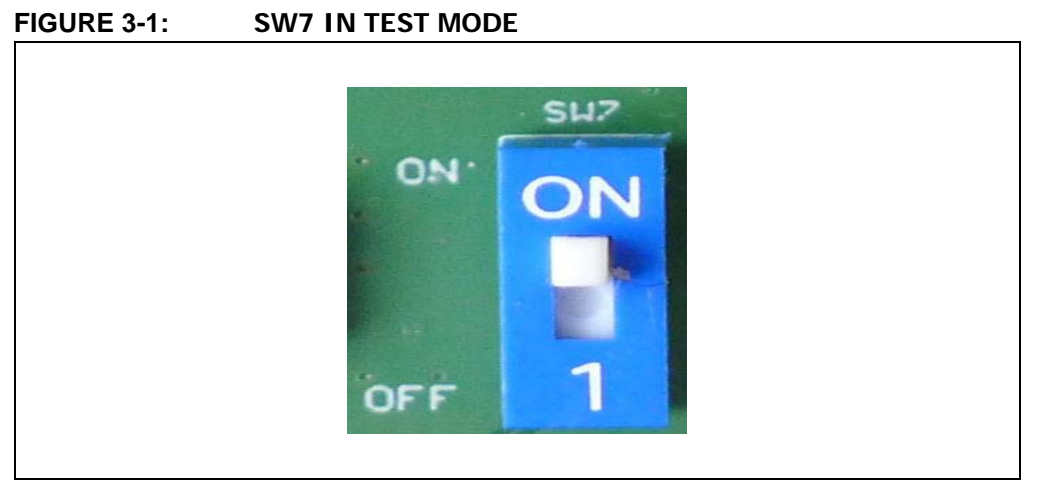

<span id="page-20-4"></span>2. Connect the BM70 EVB to a PC using the micro-USB cable.

## **FIGURE 3-2: FLASH PROGRAMMING SETUP**

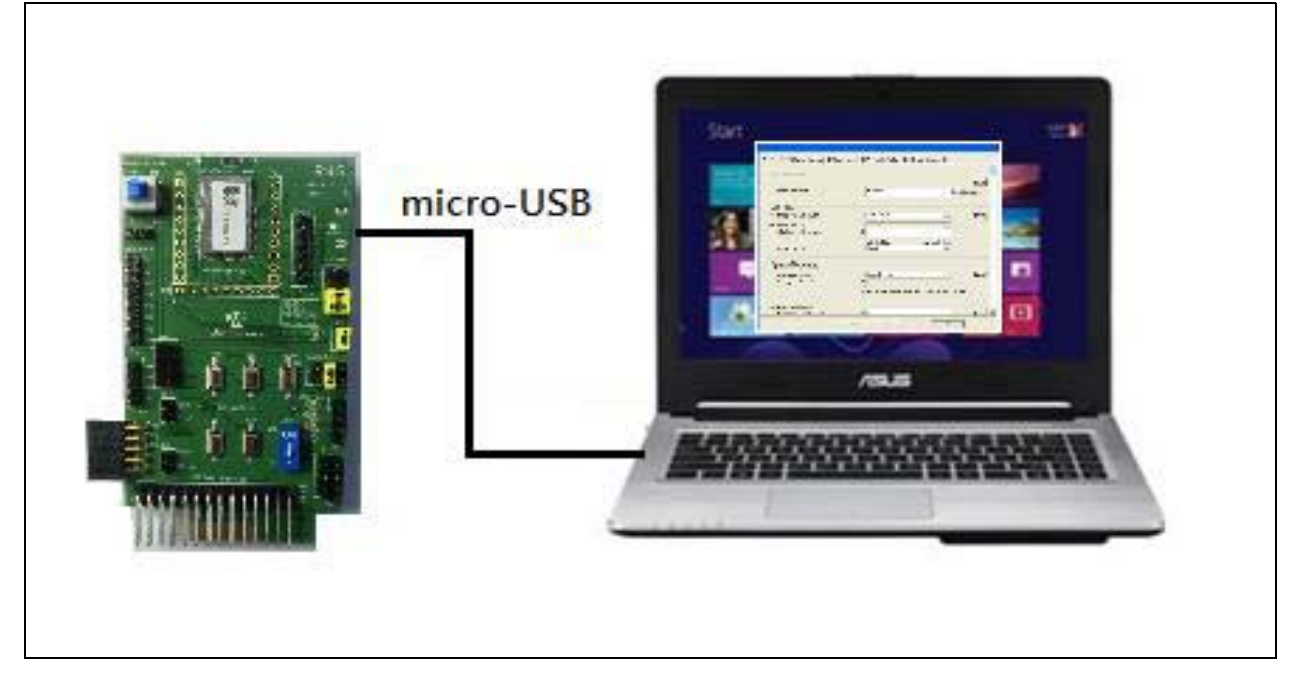

- 3. From the ISupdate.exe firmware update tool select the port, baud rate, memory, and address. The ISupdate.exe is available for download from the Microhcip web site at http://www.microchip.com/bm-70-pictail.
- 4. Click **Connect**.

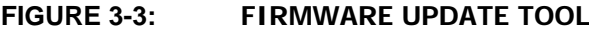

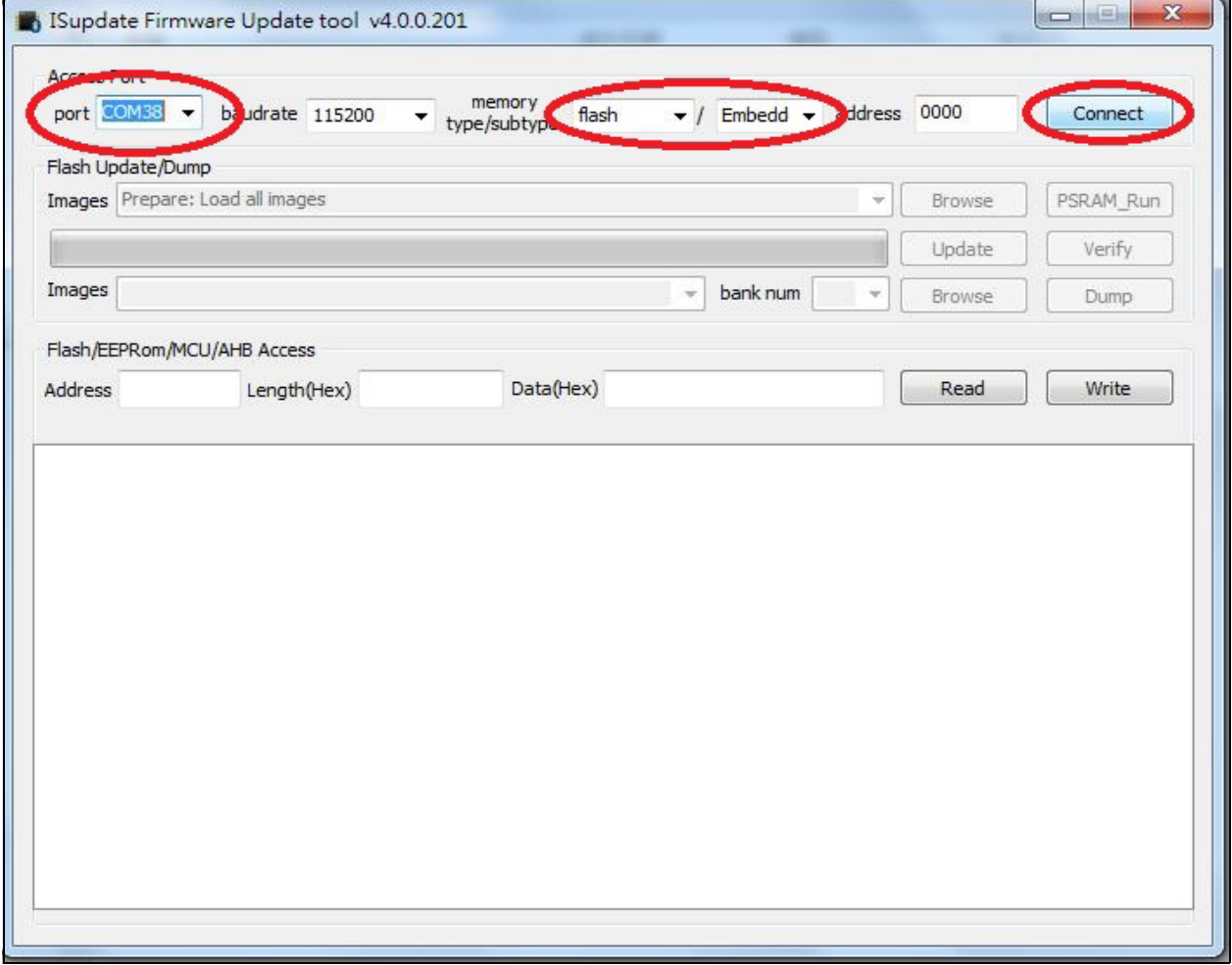

- 5. Click **Browse.** An Open window is displayed.
- 6. Select the Flash code file, and click **Open**.

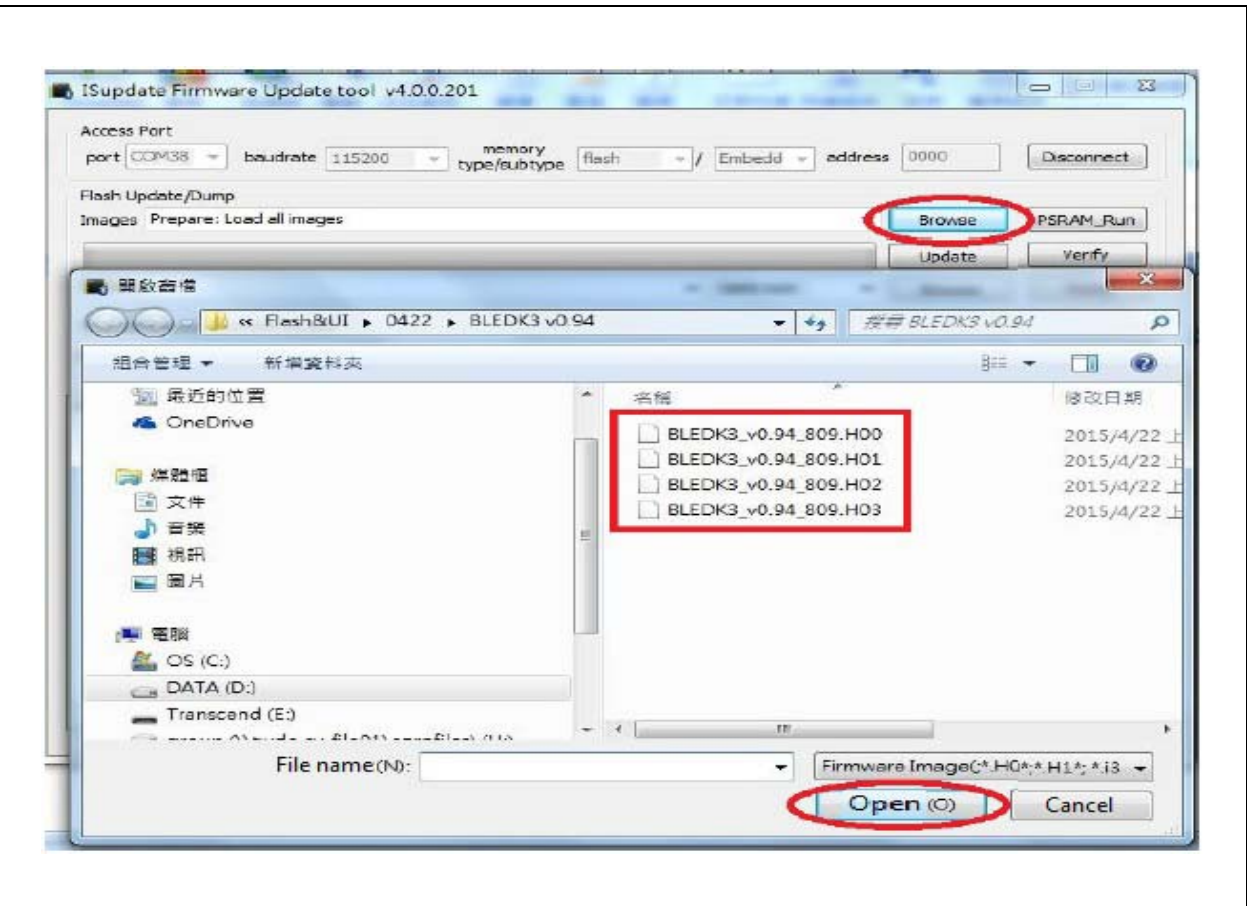

#### <span id="page-22-0"></span>**FIGURE 3-4: SELECTING THE FIRMWARE IMAGE**

7. From the isupdate.exe firmware update tool, click Update.

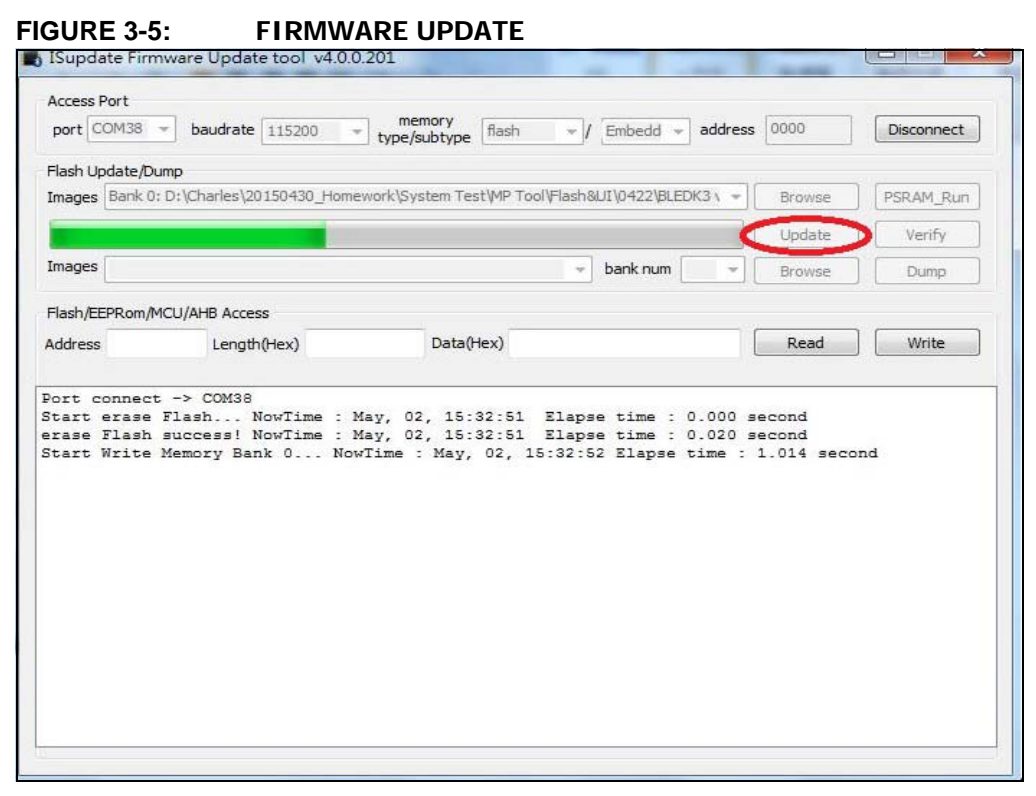

- 8. The isupdate.exe firmware update tool will start downloading the selected Flash code.
- 9. Once the firmware update process is completed, reboot the BM70 EVB.

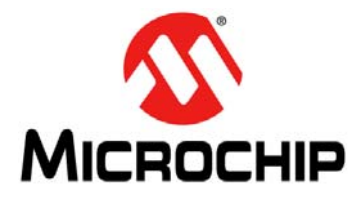

## <span id="page-24-0"></span>**Chapter 4. UI Configuration and Download**

<span id="page-24-2"></span>This chapter describes how to configure and download UI parameters using the UI configuration tools. Users must download the Flash codes before updating the UI parameters.

## <span id="page-24-1"></span>**4.1 UI CONFIGURATION**

To set up UI configuration, perform these actions:

1. From the UI tool, click **Load**. For demo purpose BLEDK3 UI configuration tool is used.

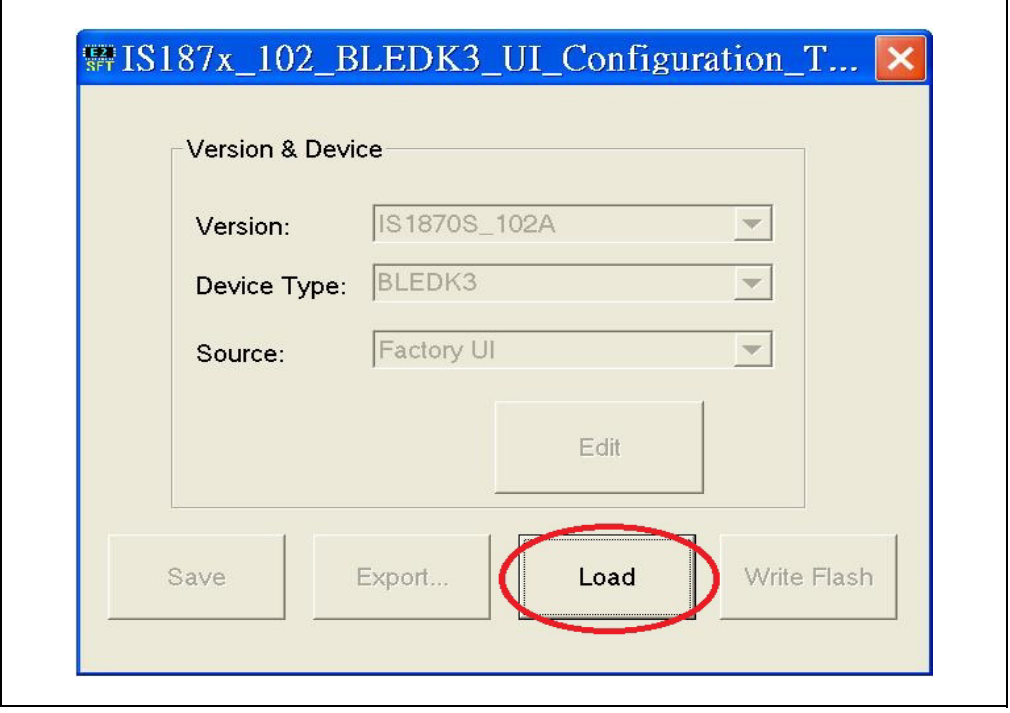

**FIGURE 4-1: BLEDK3 UI CONFIGURATION TOOL**

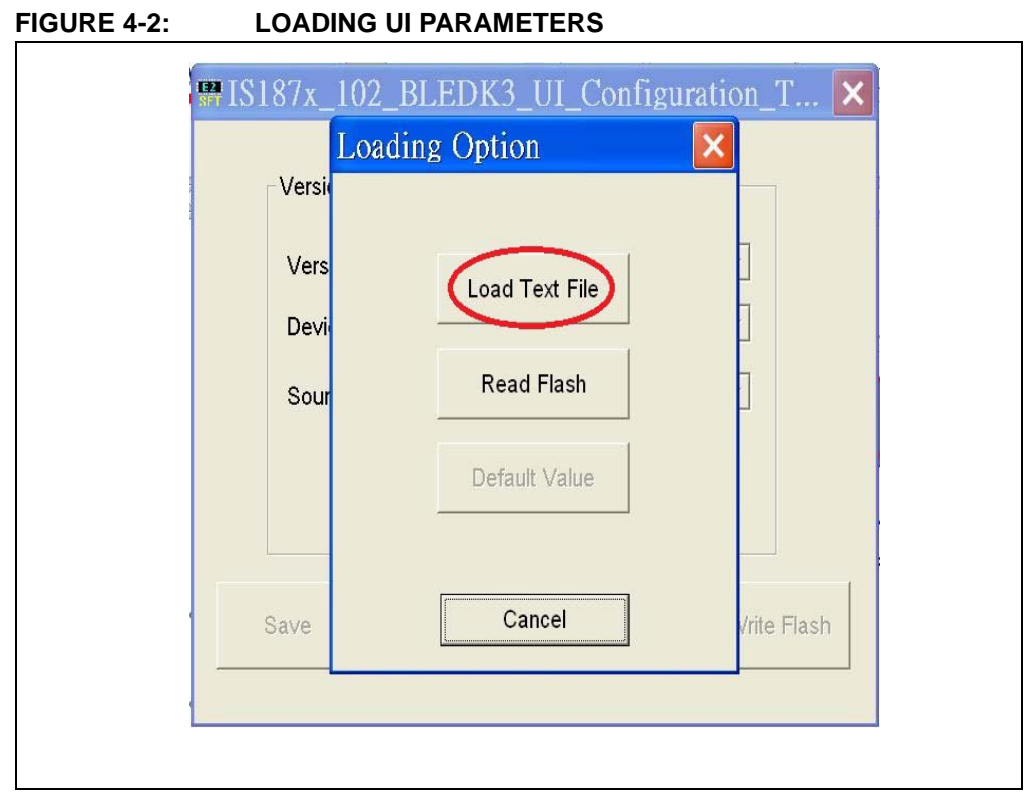

2. From the Loading Option, click **Load Text File** to load UI parameters.

3. Verify UI parameters and click **Edit**.

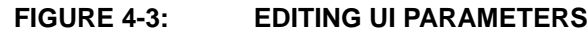

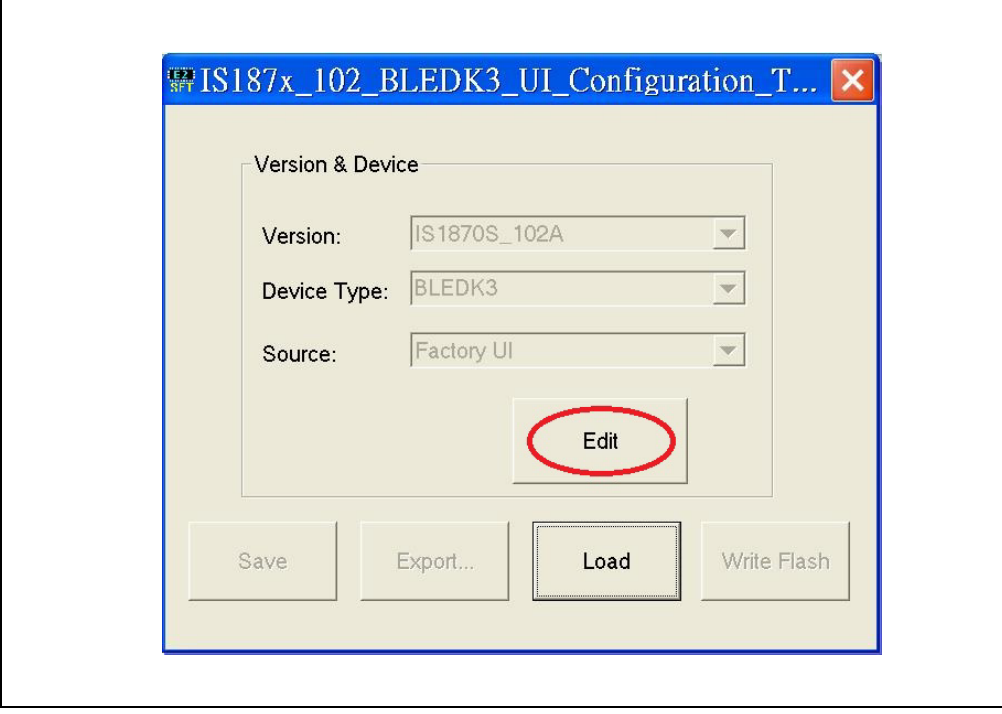

4. From the Main Feature window, select the feature and click **OK**.

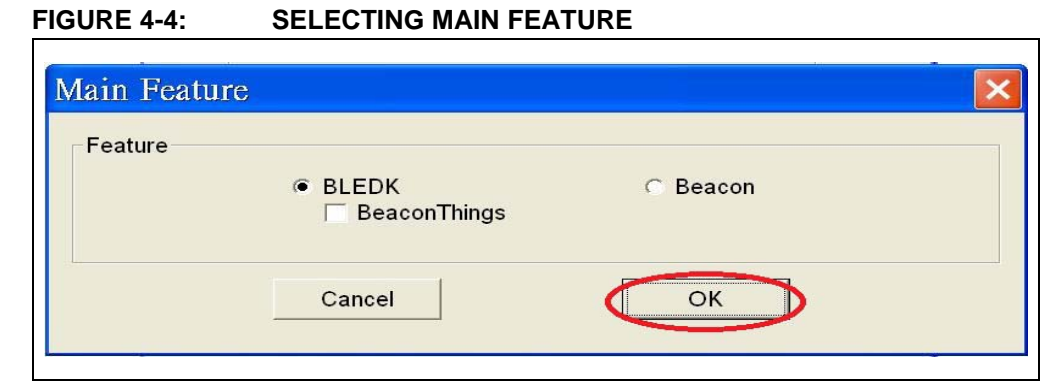

5. Click **Help** to display complete Device Information.

**FIGURE 4-5: CONFIGURE UI PARAMETERS**

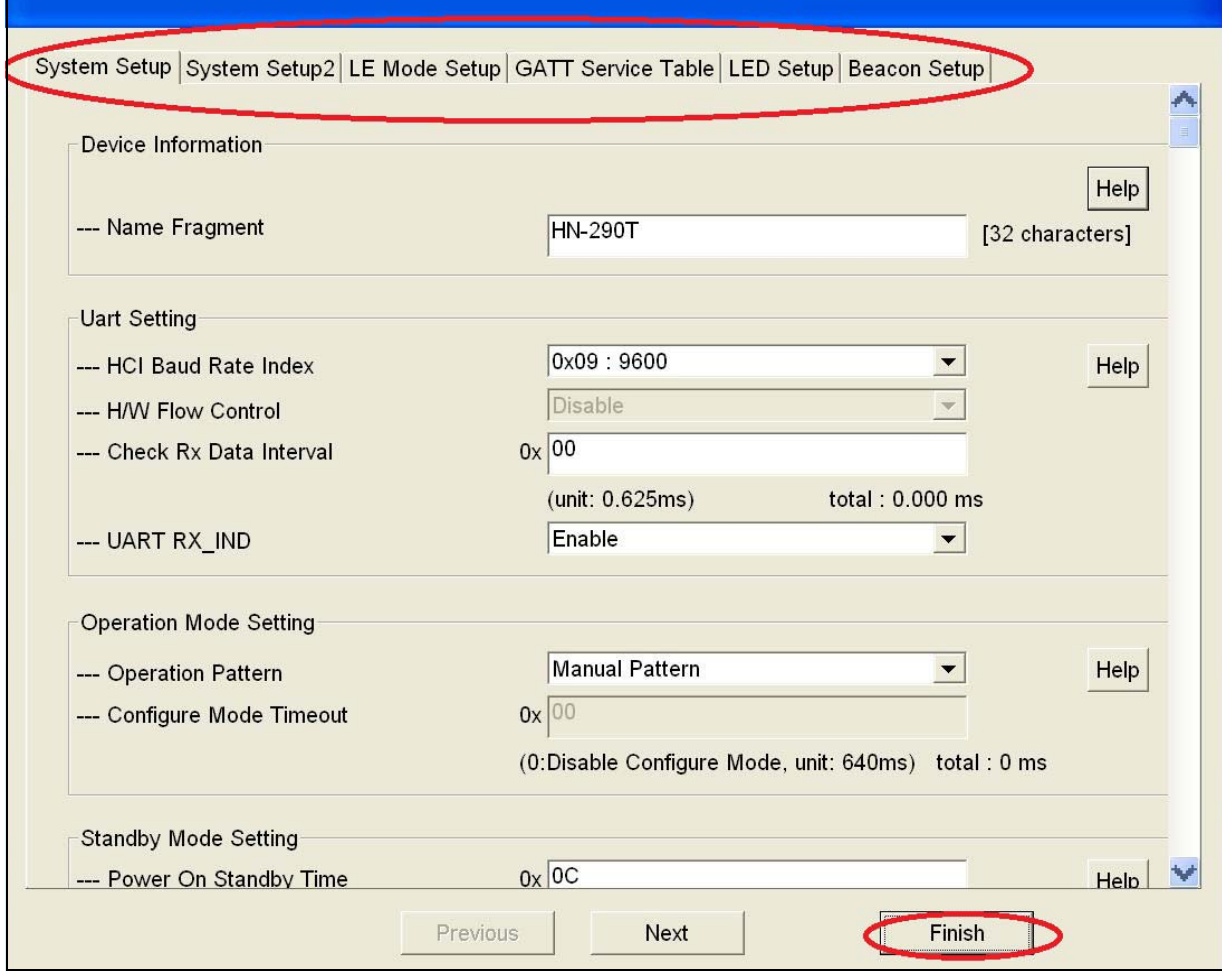

6. Select required information and then click **Finish**. Firmware UI Configuration window will be displayed.

- 7. From the UI configuration window, users can perform any one these actions:
- Click **Save** to save the selected UI parameters as .txt and .hex files for mass production.
- Click **Export** to export the UI log . txt file.
- Click **Write Flash** to download UI parameters to Flash.

#### **FIGURE 4-6: SELECT VERSION AND DEVICE**

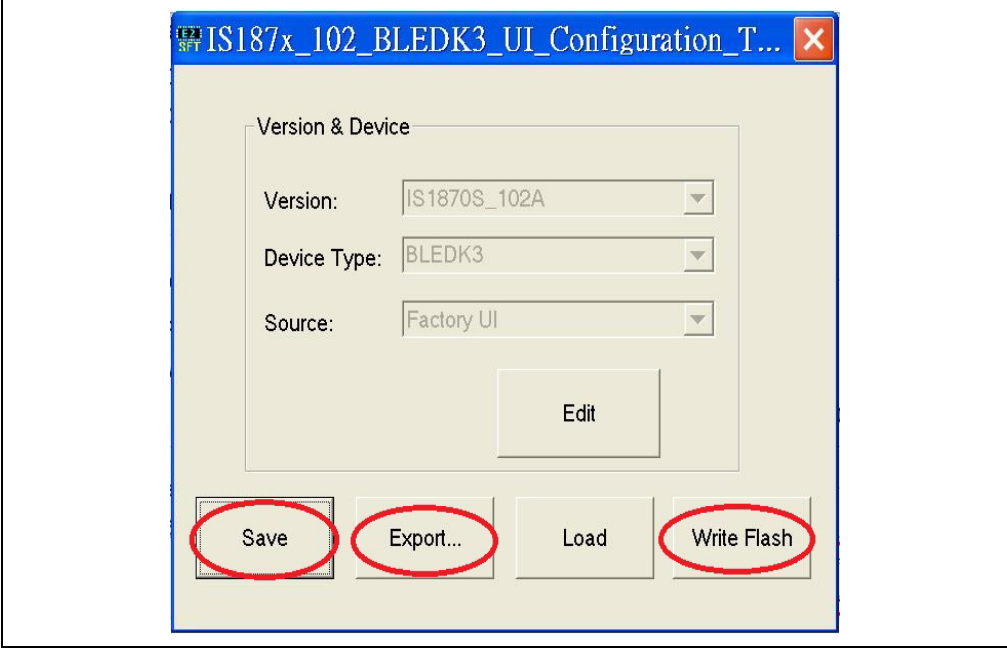

8. Click **Write Flash**, the Read/Write Flash window will be displayed.

## **FIGURE 4-7: DOWNLOAD UI PARAMETERS**

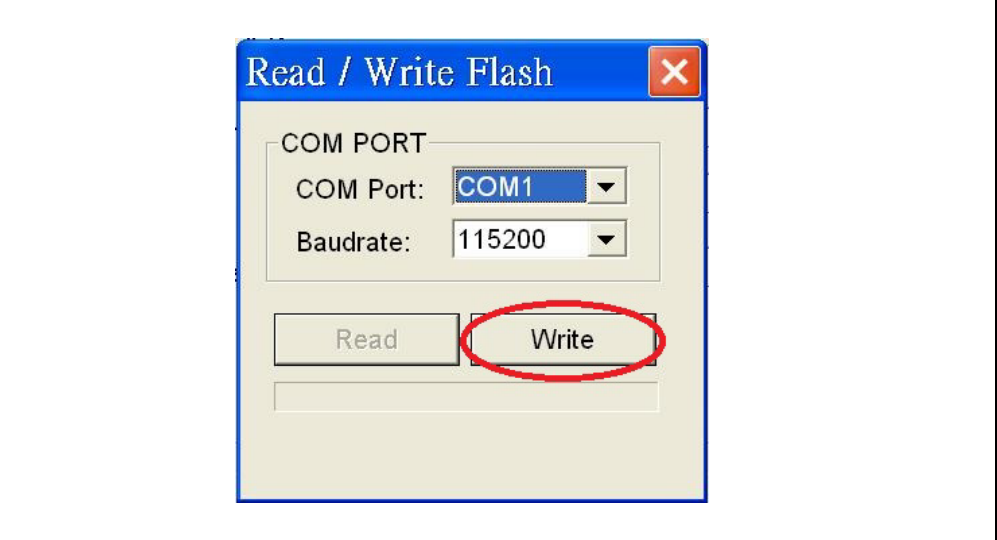

9. Click **Write** to download UI parameters to Flash.

## <span id="page-28-0"></span>**4.2 DOWNLOADING UI PARAMETERS**

To download UI parameters, perform the following actions:

- 1. Set the switch SW7 to ON (Test mode), see [Figure 3-1.](#page-20-3)
- 2. Connect the BM70 EVB board to a PC using the micro-USB cable, see [Figure 3-](#page-20-4) [2](#page-20-4).
- 3. Ensure that the jumpers on the J1, J8 and J3 are connected. Connect the USB port of the EVB P1 and PC using the micro-USB cable.
- 4. On connection, the LED1 (blue) on the BM70 EVB board will starts glowing.

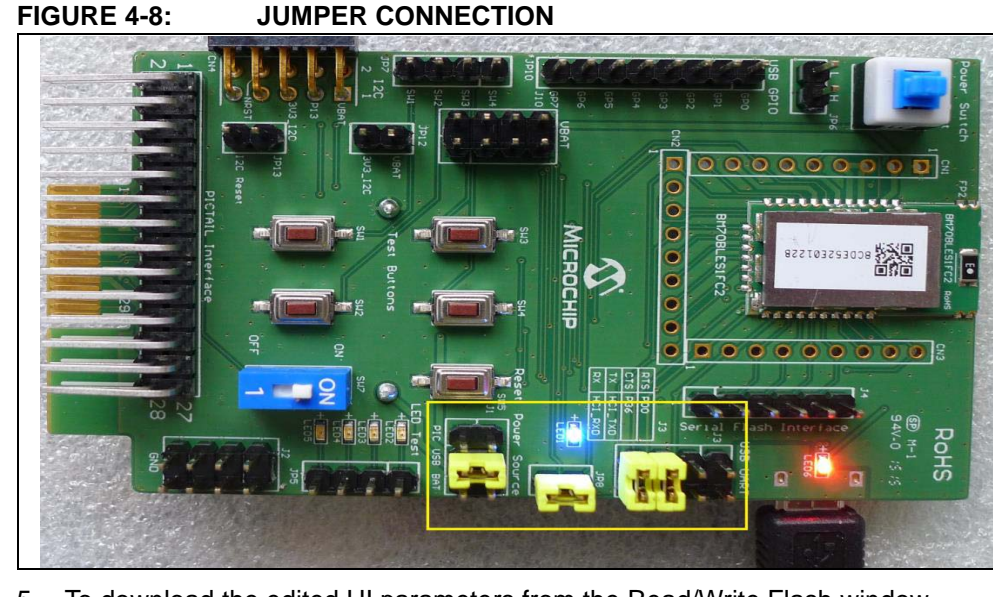

5. To download the edited UI parameters from the Read/Write Flash window, choose the COM port and baud rate values, and then click **Write**.

#### **FIGURE 4-9: READ/WRITE PAGE**

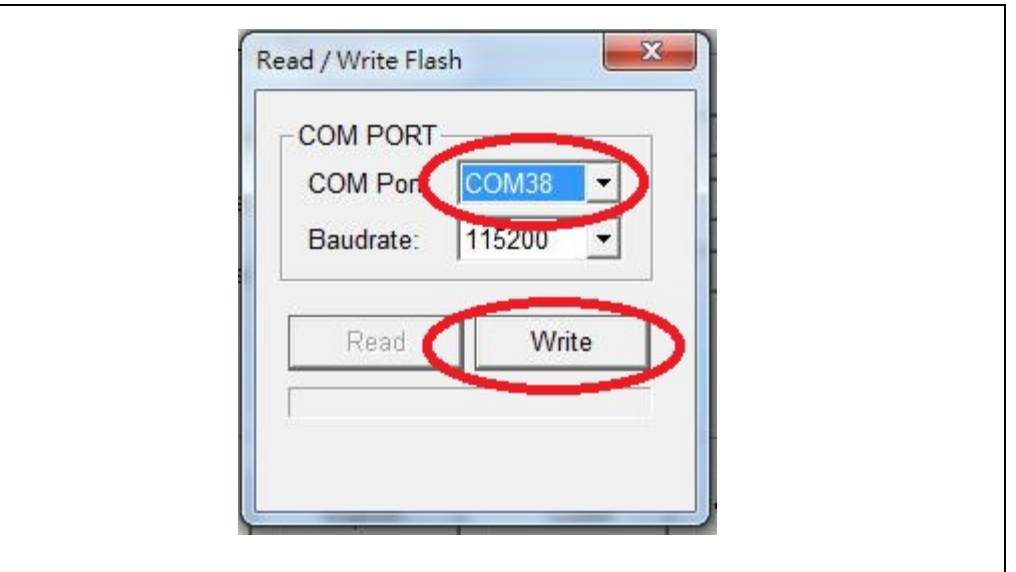

- 6. On completion, the Write Flash window is displayed.
- 7. Click **OK** to download UI parameters.

#### **FIGURE 4-10: WRITE FLASH FINISH WINDOW**

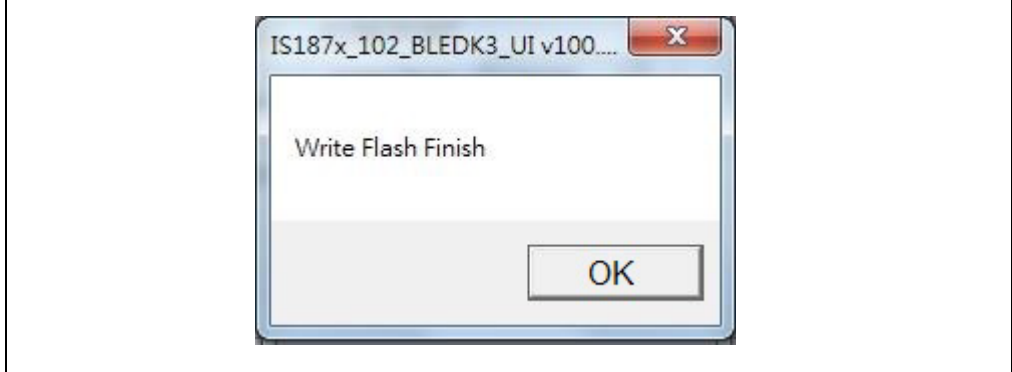

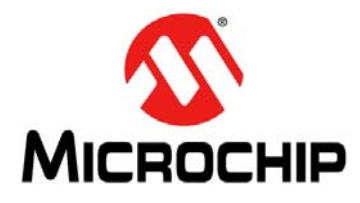

## <span id="page-30-0"></span>**Chapter 5. UART Command Tool Environment Setting**

<span id="page-30-2"></span>This chapter describes how to set up the UART command tool environment using the BLEDK3 Auto Pattern Test Tool and BLEDK3 Manual Test Tool.

The following topics included in this chapter:

**[Section 5.1 "Auto-Pattern Test Tool SET UP"](#page-30-1) [Section 5.2 "Manual Test Tool"](#page-32-0)**

## <span id="page-30-1"></span>**5.1 AUTO-PATTERN TEST TOOL SET UP**

To set up the Auto Pattern Test Tool, perform the following actions:

1. Set the switch SW7 to OFF (Application mode).

#### <span id="page-30-3"></span>**FIGURE 5-1: SW7 IS OFF: APPLICATION MODE**

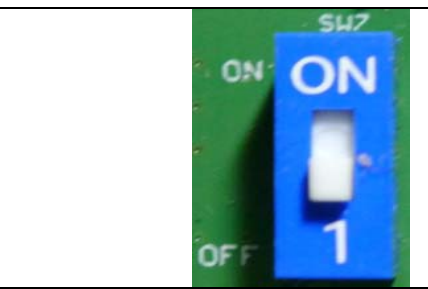

2. Connect the BM70 EVB to a PC using the micro-USB cable and make a connection to the BLEDK3 application using a smart phone.

#### <span id="page-30-4"></span>**FIGURE 5-2: AUTO-PATTERN TEST SETUP**

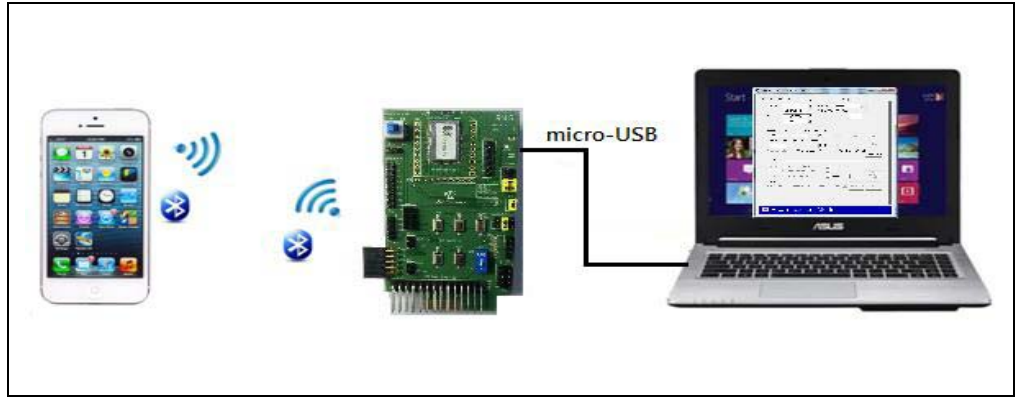

- 3. Open the Auto Pattern Test Tool in the PC.
- 4. Set up the COM Port and Baud Rate by selecting the appropriate values, and then click **Connect** to establish the connection with the device.

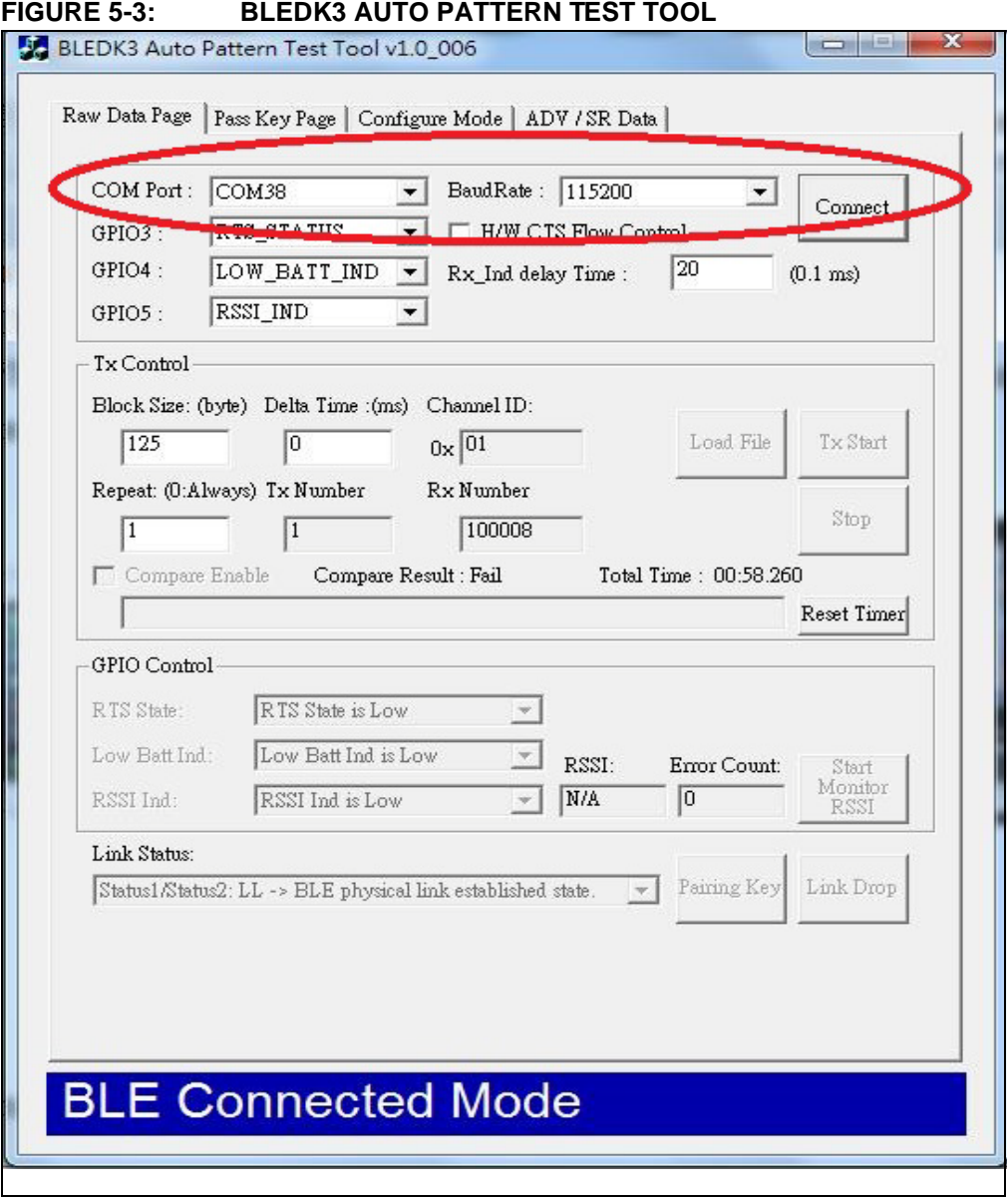

5. The Auto Pattern Test functions are performed by the tool to control the BM70 module. Refer to the "*BM70 BLEDK3 Application Note*" for additional information.

## <span id="page-32-0"></span>**5.2 MANUAL TEST TOOL**

To set up the Manual Test Tool, perform the following actions:

- 1. Set the switch SW7 to OFF (Application mode), see [Figure 5-1](#page-30-3).
- 2. Connect the BM70 Evaluation board to a PC using the micro-USB cable, and make a connection to the BLEDK3 application using a smart phone, see [Figure 5-2](#page-30-4).
- 3. Set up the COM Port and Baud Rate, and then click **Connect** to establish the connection with the device.

**FIGURE 5-4: BLEDK3 MANUAL PATTERN TEST TOOL**

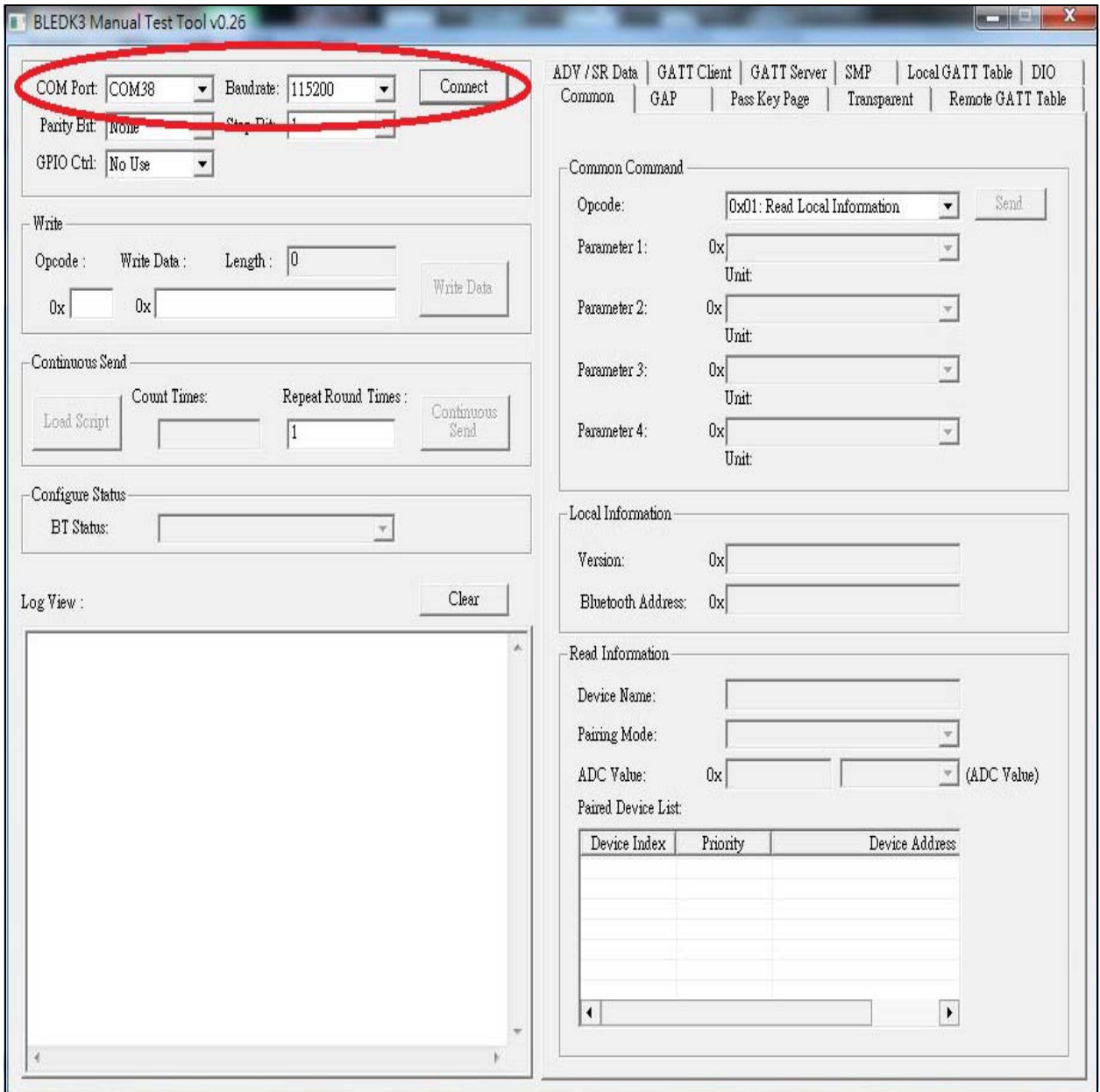

4. Perform the Manual Test Tool functions to control the BM70 module. Refer to the "*BM70 BLEDK3 Application Note*" for additional information.

**NOTES:**

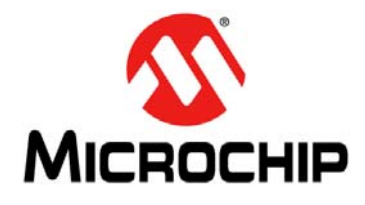

## <span id="page-34-1"></span>**Appendix A. Schematics**

## <span id="page-34-0"></span>**A.1 BLOCK DIAGRAM**

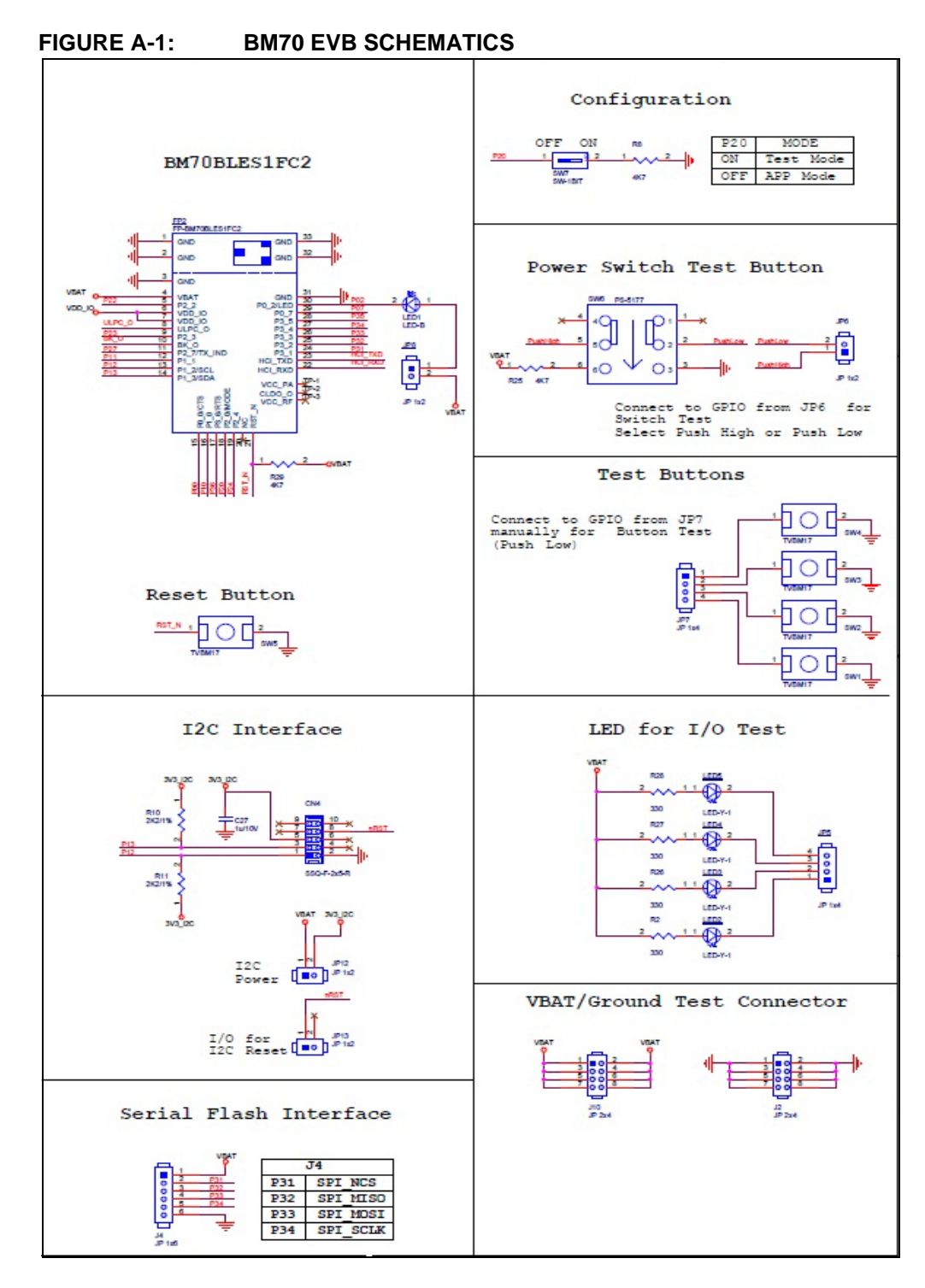

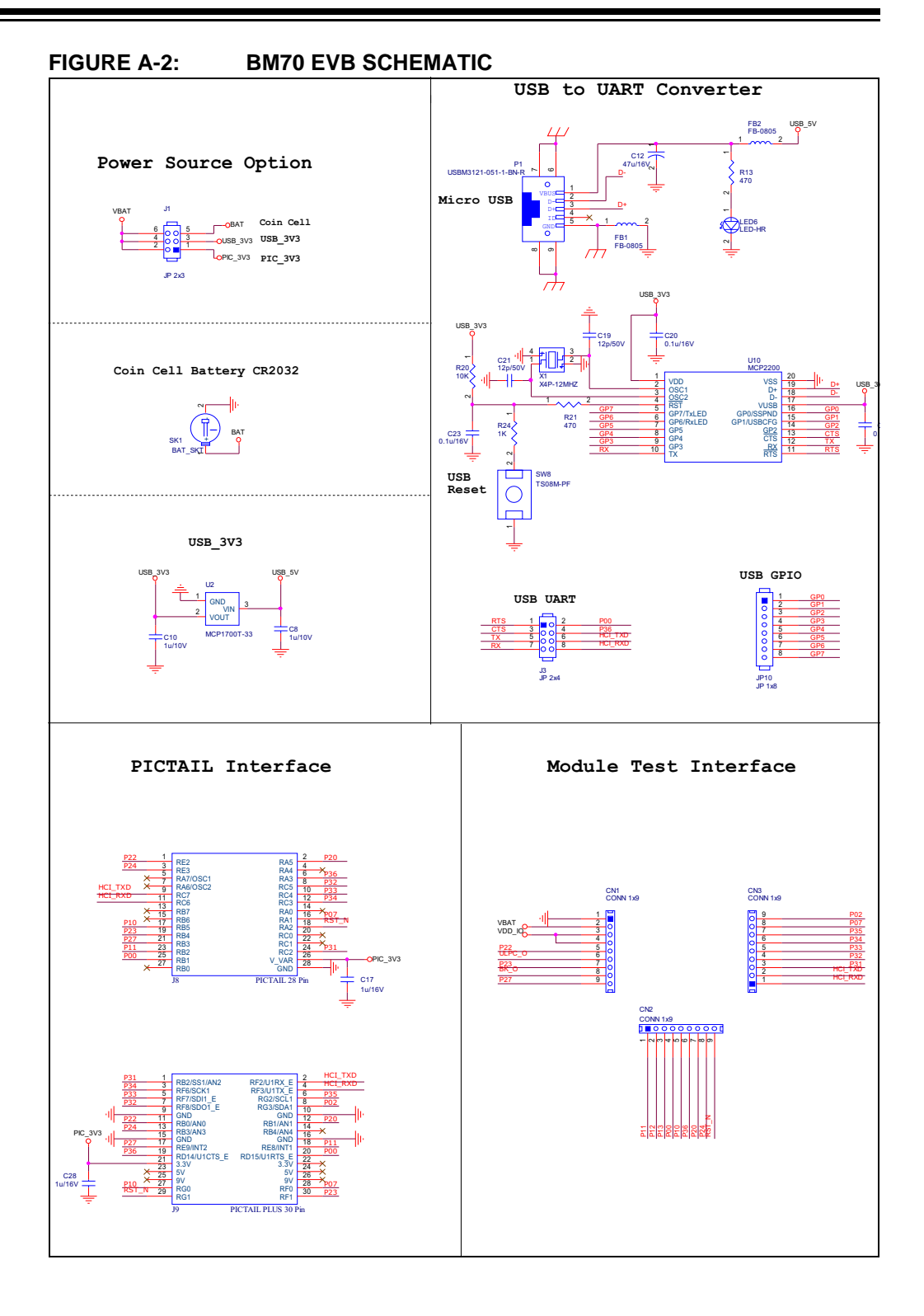

**NOTES:**

Ī

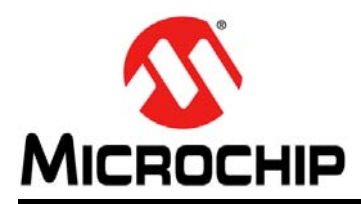

## **Worldwide Sales and Service**

#### **AMERICAS**

**Corporate Office** 2355 West Chandler Blvd. Chandler, AZ 85224-6199 Tel: 480-792-7200 Fax: 480-792-7277 Technical Support: [http://www.microchip.com/](http://support.microchip.com) [support](http://support.microchip.com)

Web Address: www.microchip.com

**Atlanta** Duluth, GA Tel: 678-957-9614 Fax: 678-957-1455

**Austin, TX** Tel: 512-257-3370

**Boston** Westborough, MA Tel: 774-760-0087 Fax: 774-760-0088

**Chicago** Itasca, IL Tel: 630-285-0071 Fax: 630-285-0075

**Cleveland** Independence, OH Tel: 216-447-0464 Fax: 216-447-0643

**Dallas** Addison, TX Tel: 972-818-7423 Fax: 972-818-2924

**Detroit** Novi, MI Tel: 248-848-4000

**Houston, TX**  Tel: 281-894-5983

**Indianapolis** Noblesville, IN Tel: 317-773-8323 Fax: 317-773-5453

**Los Angeles** Mission Viejo, CA Tel: 949-462-9523 Fax: 949-462-9608

**New York, NY**  Tel: 631-435-6000

**San Jose, CA**  Tel: 408-735-9110

**Canada - Toronto** Tel: 905-673-0699 Fax: 905-673-6509

#### **ASIA/PACIFIC**

**Asia Pacific Office** Suites 3707-14, 37th Floor Tower 6, The Gateway Harbour City, Kowloon

**Hong Kong** Tel: 852-2943-5100 Fax: 852-2401-3431

**Australia - Sydney** Tel: 61-2-9868-6733 Fax: 61-2-9868-6755

**China - Beijing** Tel: 86-10-8569-7000 Fax: 86-10-8528-2104

**China - Chengdu** Tel: 86-28-8665-5511 Fax: 86-28-8665-7889

**China - Chongqing** Tel: 86-23-8980-9588 Fax: 86-23-8980-9500

**China - Dongguan** Tel: 86-769-8702-9880

**China - Hangzhou** Tel: 86-571-8792-8115 Fax: 86-571-8792-8116

**China - Hong Kong SAR** Tel: 852-2943-5100 Fax: 852-2401-3431

**China - Nanjing** Tel: 86-25-8473-2460 Fax: 86-25-8473-2470

**China - Qingdao** Tel: 86-532-8502-7355 Fax: 86-532-8502-7205

**China - Shanghai** Tel: 86-21-5407-5533 Fax: 86-21-5407-5066

**China - Shenyang** Tel: 86-24-2334-2829 Fax: 86-24-2334-2393

**China - Shenzhen** Tel: 86-755-8864-2200 Fax: 86-755-8203-1760

**China - Wuhan** Tel: 86-27-5980-5300 Fax: 86-27-5980-5118

**China - Xian** Tel: 86-29-8833-7252 Fax: 86-29-8833-7256

#### **ASIA/PACIFIC**

**China - Xiamen** Tel: 86-592-2388138 Fax: 86-592-2388130

**China - Zhuhai** Tel: 86-756-3210040 Fax: 86-756-3210049

**India - Bangalore** Tel: 91-80-3090-4444 Fax: 91-80-3090-4123

**India - New Delhi** Tel: 91-11-4160-8631 Fax: 91-11-4160-8632

**India - Pune** Tel: 91-20-3019-1500

**Japan - Osaka** Tel: 81-6-6152-7160 Fax: 81-6-6152-9310

**Japan - Tokyo** Tel: 81-3-6880- 3770 Fax: 81-3-6880-3771

**Korea - Daegu** Tel: 82-53-744-4301 Fax: 82-53-744-4302

**Korea - Seoul** Tel: 82-2-554-7200 Fax: 82-2-558-5932 or 82-2-558-5934

**Malaysia - Kuala Lumpur** Tel: 60-3-6201-9857 Fax: 60-3-6201-9859

**Malaysia - Penang** Tel: 60-4-227-8870 Fax: 60-4-227-4068

**Philippines - Manila** Tel: 63-2-634-9065 Fax: 63-2-634-9069

**Singapore** Tel: 65-6334-8870 Fax: 65-6334-8850

**Taiwan - Hsin Chu** Tel: 886-3-5778-366 Fax: 886-3-5770-955

**Taiwan - Kaohsiung** Tel: 886-7-213-7828

**Taiwan - Taipei** Tel: 886-2-2508-8600 Fax: 886-2-2508-0102

**Thailand - Bangkok** Tel: 66-2-694-1351 Fax: 66-2-694-1350

#### **EUROPE**

**Austria - Wels** Tel: 43-7242-2244-39 Fax: 43-7242-2244-393

**Denmark - Copenhagen** Tel: 45-4450-2828 Fax: 45-4485-2829

**France - Paris** Tel: 33-1-69-53-63-20 Fax: 33-1-69-30-90-79

**Germany - Dusseldorf** Tel: 49-2129-3766400

**Germany - Karlsruhe** Tel: 49-721-625370

**Germany - Munich** Tel: 49-89-627-144-0 Fax: 49-89-627-144-44

**Italy - Milan**  Tel: 39-0331-742611 Fax: 39-0331-466781

**Italy - Venice** Tel: 39-049-7625286

**Netherlands - Drunen** Tel: 31-416-690399 Fax: 31-416-690340

**Poland - Warsaw** Tel: 48-22-3325737

**Spain - Madrid** Tel: 34-91-708-08-90 Fax: 34-91-708-08-91

**Sweden - Stockholm** Tel: 46-8-5090-4654

**UK - Wokingham** Tel: 44-118-921-5800 Fax: 44-118-921-5820

07/14/15